# HP Photosmart 470 series

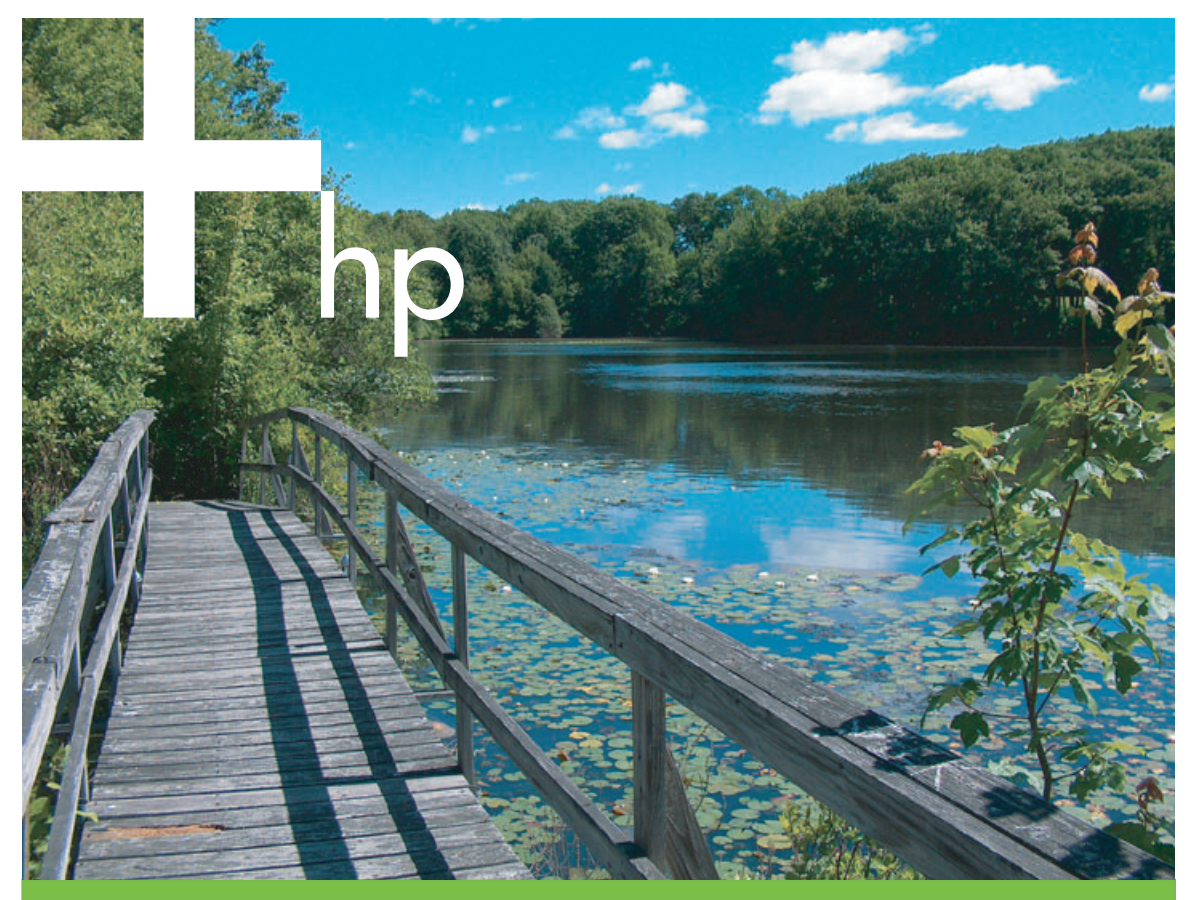

# **Guida d'uso**

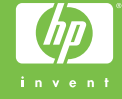

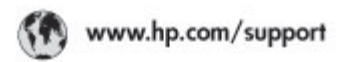

Support for the following countries/regions is available at www.hp.com/support:<br>Austria, Belgium, Central America & The Caribbean, Denmark, Spain, France,<br>Germany, Ireland, Italy, Luxembourg, Netherlands, Norway, Partugal,

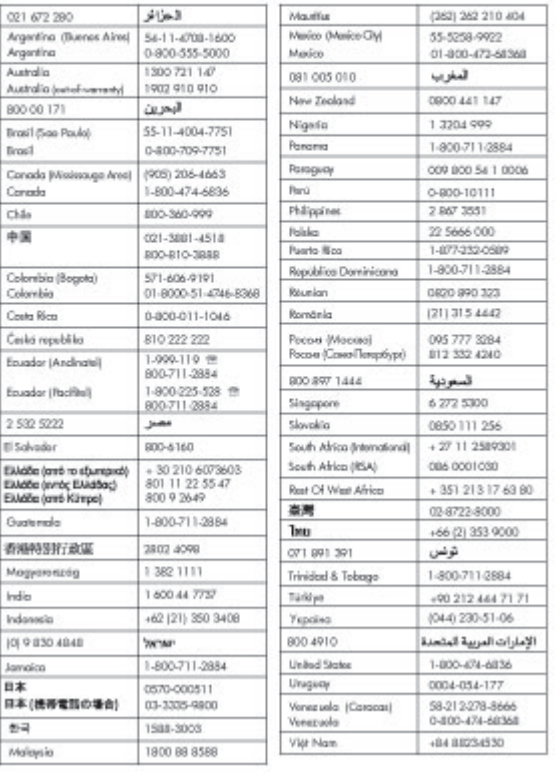

#### **Copyright e marchi di fabbrica**

© Copyright 2005 Hewlett-Packard Development Company, L.P. Le informazioni contenute in questo documento sono soggette a modifica senza preavviso. La riproduzione, l'adattamento o la traduzione senza consenso scritto sono vietati, salvo nei casi previsti dalle leggi sul copyright.

#### **Avviso**

Le uniche garanzie sui prodotti e i servizi HP sono quelle stabilite nei certificati di garanzia che accompagnano tali prodotti e servizi. Nulla di quanto contenuto in questo documento costituisce altra garanzia. HP non sarà ritenuta responsabile di errori tecnici o editoriali né di omissioni rilevati in questo documento. Hewlett-Packard Development Company non sarà ritenuta responsabile dei danni accidentali o conseguenti, derivanti o riconducibili alla fornitura, alle prestazioni o all'uso di questo documento e dei programmi in esso descritti.

#### **Marchi di fabbrica**

HP, il logo HP e Photosmart sono proprietà di Hewlett-Packard Development Company, L.P. Il logo Secure Digital è un marchio della SD Association.

Microsoft e Windows sono marchi registrati di Microsoft Corporation.

CompactFlash, CF e il logo CF sono marchi della CompactFlash Association (CFA).

Memory Stick, Memory Stick Duo, Memory Stick PRO e Memory Stick PRO Duo sono marchi o marchi registrati di Sony Corporation. MultiMediaCard è un marchio di Infineon Technologies AG Germania, concesso in licenza all'MMCA (MultiMediaCard Association).

xD-Picture Card è un marchio di Fuji Photo Film Co., Ltd., Toshiba Corporation e Olympus Optical Co., Ltd.

Mac, il logo Mac e Macintosh sono marchi registrati di Apple Computer, Inc.

Il marchio e i logo Bluetooth sono di proprietà di Bluetooth SIG, Inc. che ne ha concesso l'uso a Hewlett-Packard Company su licenza.

PictBridge e il logo PictBridge sono marchi CIPA (Camera & Imaging Products Association).

Gli altri marchi e i relativi prodotti sono marchi o marchi registrati dei rispettivi titolari.

Il software incorporato nella stampante è basato in parte sul lavoro dell'Independent JPEG Group. I copyright di alcune foto riprodotte in questo documento sono conservati dai rispettivi proprietari originali.

#### **Numero di identificazione del modello a norme: VCVRA-0507**

Ai fini dell'identificazione del modello a norme, al prodotto è assegnato un Numero di modello a norme. Il numero di modello a norme di questo prodotto è VCVRA-0507 e non deve essere confuso con il nome commerciale (stampante fotografica compatta HP Photosmart 470 series) o il numero di prodotto (Q7011A).

#### **Norme di sicurezza**

Per ridurre il rischio di danni alle persone, provocati da incendio o scosse elettriche, rispettare scrupolosamente le norme di sicurezza.

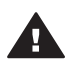

**Avvertenza** Per scongiurare il rischio di scosse elettriche o incendi si raccomanda di non installare il prodotto in luoghi umidi o esposti alla pioggia.

- Leggere tutte le istruzioni di installazione reperibili nella scatola di imballaggio della stampante.
- Collegare il prodotto esclusivamente a prese con messa a terra. Se non si è sicuri che la presa sia messa a terra, effettuare i necessari controlli con un elettricista qualificato.
- Osservare tutte le istruzioni e gli avvertimenti riportati sul prodotto.
- Scollegare il prodotto dalla presa prima di pulirlo.
- Non installare o usare il prodotto vicino all'acqua o con le mani umide.
- Collocare il prodotto su una superficie stabile.
- Installare il prodotto in una zona riparata dove nessuno possa camminare sul suo cavo di

alimentazione e controllare sempre che il cavo sia integro.

- Se il prodotto non funziona normalmente, leggere le informazioni sulla risoluzione dei problemi nella HP Photosmart Printer Help.
- Il prodotto non contiene parti affidate alla manutenzione dell'utente. Per la manutenzione, rivolgersi a personale di assistenza qualificato.
- Utilizzare il prodotto in luoghi con buona aerazione.

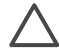

**Avvertimento** Rischio di esplosione se la batteria viene sostituita con un tipo non compatibile. Le seguenti batterie sono compatibili solo con le stampanti HP: Q5599A. Le batterie usate devono essere smaltite conformemente alle istruzioni che accompagnano la batteria.

#### **Dichiarazione di compatibilità ambientale**

Hewlett-Packard Company si impegna a fornire prodotti di qualità nella salvaguardia e nel rispetto dell'ambiente.

#### **Protezione dell'ambiente**

Questa stampante è stata progettata con caratteristiche che riducono al minimo il suo impatto ambientale. Per maggiori informazioni, visitare il sito Web di HP Commitment to the Environment all'indirizzo [www.hp.com/](http://www.hp.com/hpinfo/globalcitizenship/environment/) [hpinfo/globalcitizenship/environment/.](http://www.hp.com/hpinfo/globalcitizenship/environment/)

#### **Emissione di ozono**

Questo prodotto non genera livelli apprezzabili di emissioni di ozono  $(O_3)$ .

#### **Uso della carta**

Questo prodotto consente l'utilizzo di carta riciclata in base alla norma DIN 19309.

#### **Plastica**

I componenti in plastica di peso superiore a 24 grammi sono contrassegnati secondo gli standard internazionali per facilitarne l'identificazione ai fini del riciclaggio.

#### **Schede dati sulla sicurezza dei materiali**

Le schede sulla sicurezza dei materiali (MSDS, Material Safety Data Sheets) sono disponibili nel sito Web HP all'indirizzo [www.hp.com/go/msds](http://www.hp.com/go/msds). I clienti che non dispongono di una connessione a Internet possono contattare l'Assistenza clienti HP.

#### **Programma di riciclaggio**

HP dispone di numerosi programmi per la resa e il riciclaggio dei prodotti in molti paesi e collabora con alcuni dei maggiori centri di riciclaggio di componenti elettronici in tutto il mondo. HP inoltre contribuisce al risparmio delle risorse rivendendo alcuni dei propri prodotti migliori riciclati.

Questo prodotto HP nelle saldature contiene piombo e potrebbero essere necessarie procedure di smaltimento speciali.

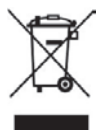

#### **Smaltimento di apparecchiature dismesse da parte di utenti in abitazioni private nell'Unione Europea**

Questo simbolo riportato sul prodotto o sulla confezione indica che il prodotto non deve essere smaltito con i rifiuti normali. È responsabilità dell'utente smaltire le apparecchiature dismesse consegnandole al punto di raccolta designato per il riciclaggio dei rifiuti elettrici o elettronici. La raccolta differenziata e il riciclaggio dell'apparecchiatura al momento dello smaltimento contribuiranno a conservare le risorse naturali e a garantire uno smaltimento a tutela dell'ambiente e della salute dell'uomo. Per ulteriori informazioni sui punti di raccolta delle apparecchiature dismesse per il riciclaggio, rivolgersi alle competenti autorità municipali, al servizio di nettezza urbana o al punto vendita del prodotto.

Per ulteriori informazioni generali sulla consegna e il riciclaggio dei prodotti HP, visitare il sito: [www.hp.com/hpinfo/globalcitizenship/](http://www.hp.com/hpinfo/globalcitizenship/environment/recycle/index.html) [environment/recycle/index.html](http://www.hp.com/hpinfo/globalcitizenship/environment/recycle/index.html).

## **Sommario**

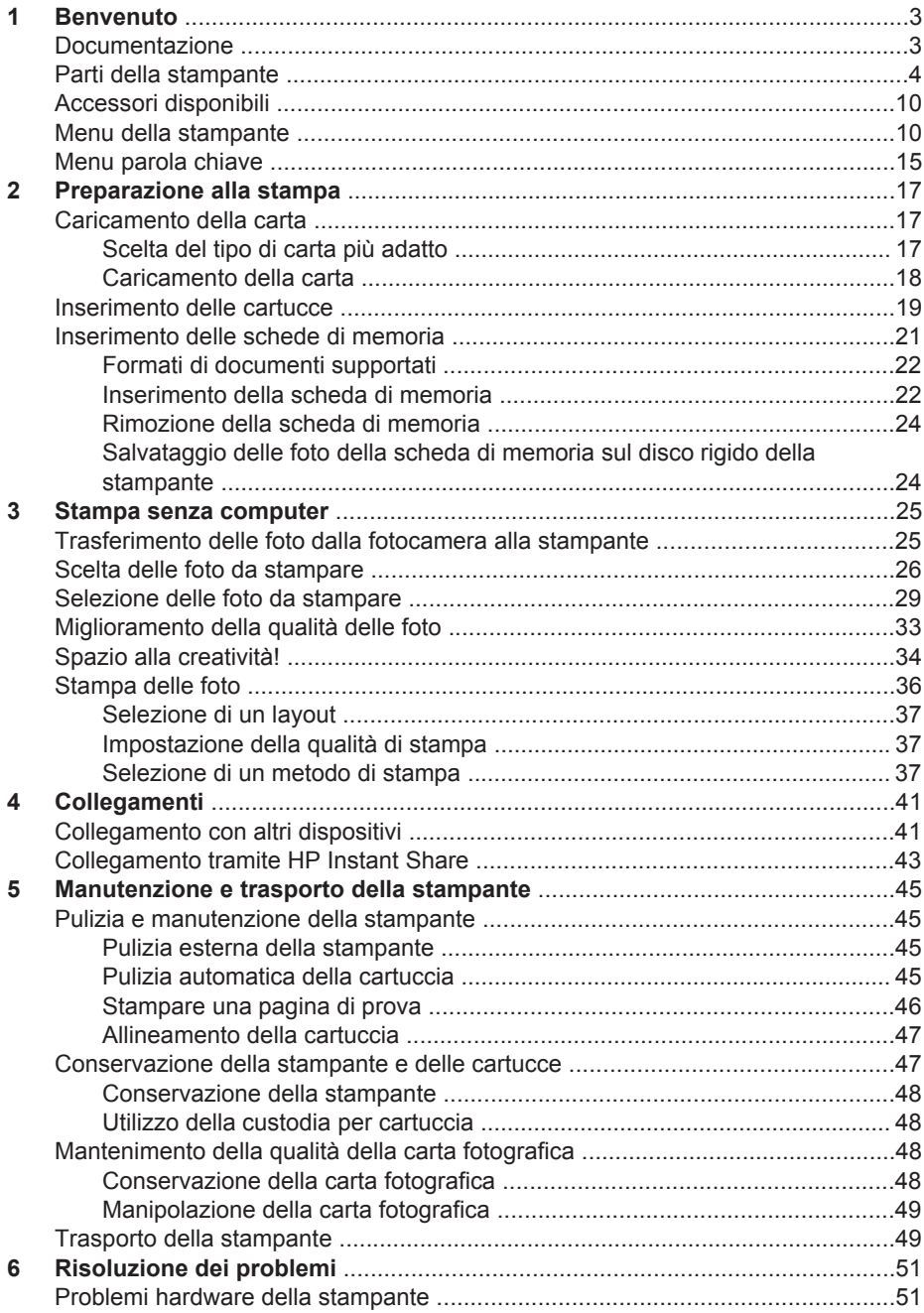

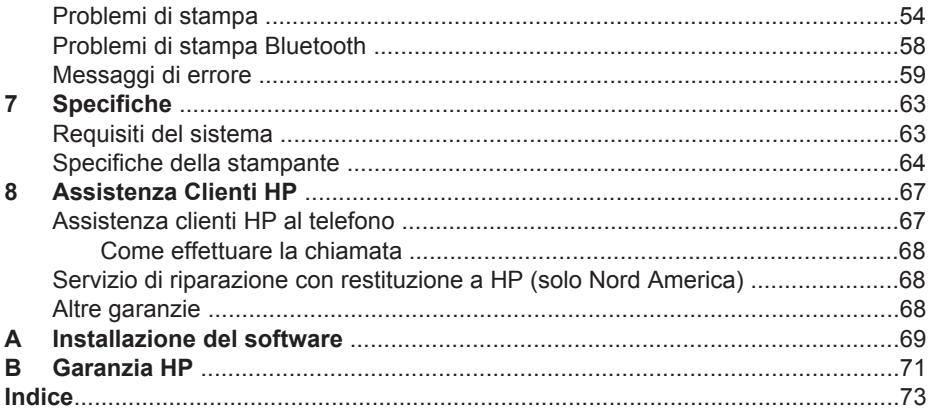

## <span id="page-6-0"></span>**1 Benvenuto**

Grazie per avere acquistato una stampante fotografica compatta HP Photosmart 470 series. Questa nuova stampante fotografica compatta permette di stampare facilmente bellissime foto con o senza computer.

La guida illustra come stampare foto sulla stampante senza computer. Per informazioni su come stampare dal computer, installare il software della stampante e consultare la Guida in linea della stampante. Vedere [Installazione del software](#page-72-0) e Documentazione.

La guida contiene, fra l'altro, istruzioni per:

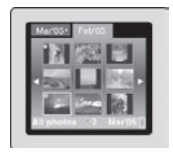

Stampare le foto salvate sul disco rigido interno della stampante. Vedere [Salvataggio delle foto della scheda](#page-27-0) [di memoria sul disco rigido della stampante.](#page-27-0)

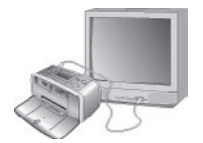

Collegare la stampante alla TV e utilizzare il telecomando per visualizzare le foto con amici e parenti. Vedere [Per visualizzare una proiezione sulla TV.](#page-32-0)

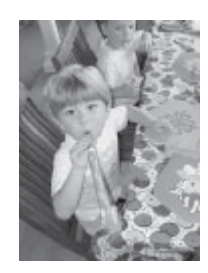

Migliorare la qualità delle foto eliminando l'effetto occhi rossi, aumentando la luminosità e migliorando il contrasto e diventare creativi aggiungendo messaggi di auguri e clipart, cornici variopinte o effetti colore. Vedere [Miglioramento della qualità delle foto.](#page-36-0)

## **Documentazione**

La stampante è corredata della documentazione seguente:

- **Guida di installazione**: la *Guida di installazione di HP Photosmart 470 series* spiega come installare la stampante e stampare le prime foto.
- **Guida d'uso**: la *Guida d'uso di HP Photosmart 470 series* è questo documento. La guida descrive le funzioni di base della stampante, spiega come usare la stampante senza computer e contiene informazioni sulla risoluzione dei problemi hardware.
- **HP Photosmart Printer Help**: la HP Photosmart Printer Help in linea illustra come usare la stampante con il computer e contiene informazioni sulla risoluzione dei problemi software.

<span id="page-7-0"></span>La Guida in linea può essere letta e stampata dopo l'installazione del software della stampante HP Photosmart sul computer.

- **PC Windows**: nel menu **Start**, selezionare **Programmi** (in Windows XP, selezionare **Tutti i programmi**) > **HP** > **HP Photosmart 470 Series** > **Guida in linea Photosmart**.
- **Macintosh**: scegliere **Aiuto** > **Aiuto Mac** nel Finder, quindi **Libreria** > **HP Photosmart Printer Help per Macintosh**.

## **Parti della stampante**

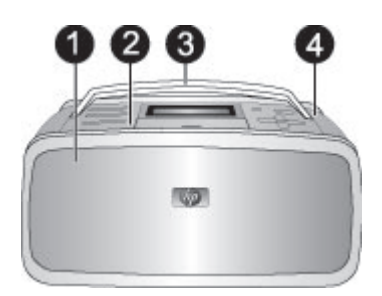

#### **Lato anteriore della stampante**

- 1 **Vassoio di raccolta (chiuso)** Aprirlo per stampare, inserire una scheda di memoria, collegare una fotocamera digitale compatibile o collegare un iPod HP.
- 2 **Pannello di controllo** Controlla le funzioni di base della stampante.
- 3 **Maniglia** Da estendere per trasportare la stampante.
- 4 **Disco rigido interno della stampante** Per trasferire le foto da una scheda di memoria o da una fotocamera digitale compatibile PictBridge al disco rigido della stampante da 1,5 GB oppure migliorare le foto e salvare le copie sul disco rigido della stampante. A seconda delle dimensioni e della risoluzione, è possibile salvare più di 1000 foto sul disco rigido della stampante.

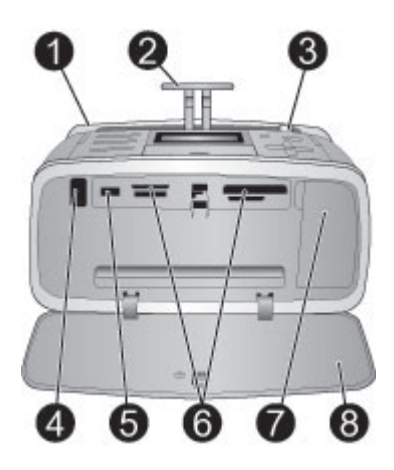

#### **Interno anteriore della stampante**

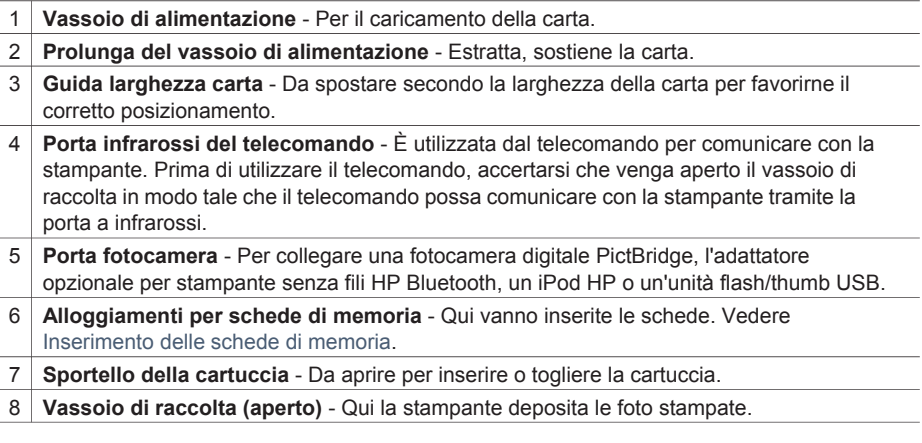

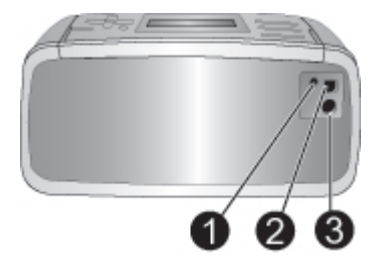

#### **Lato posteriore della stampante**

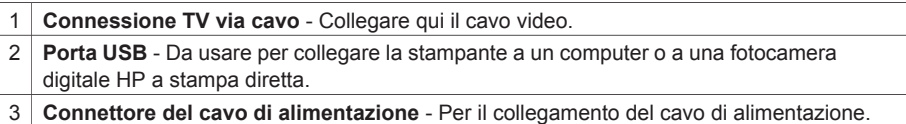

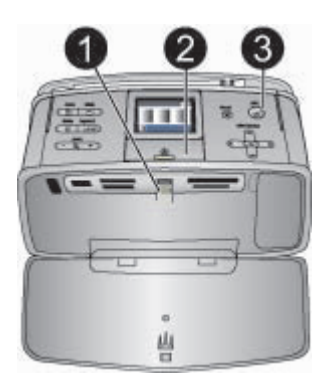

#### **Spie luminose**

- 1 **Spia Scheda di memoria** Lampeggia se è in corso l'accesso alla scheda di memoria dalla stampante, è fissa se la stampante ha terminato l'accesso alla scheda di memoria ed è pronta a stampare.
- 2 **Spia di accensione** Verde se la stampante è accesa, verde e lampeggiante se la stampante è occupata o rossa e lampeggiante se richiede assistenza.
- 3 **Spia di stampa** Verde se la stampante è pronta a stampare o verde e lampeggiante durante la stampa o l'elaborazione delle informazioni.

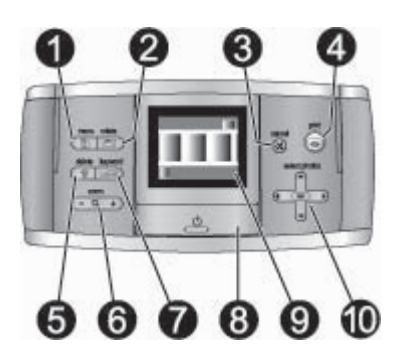

#### **Pannello di controllo**

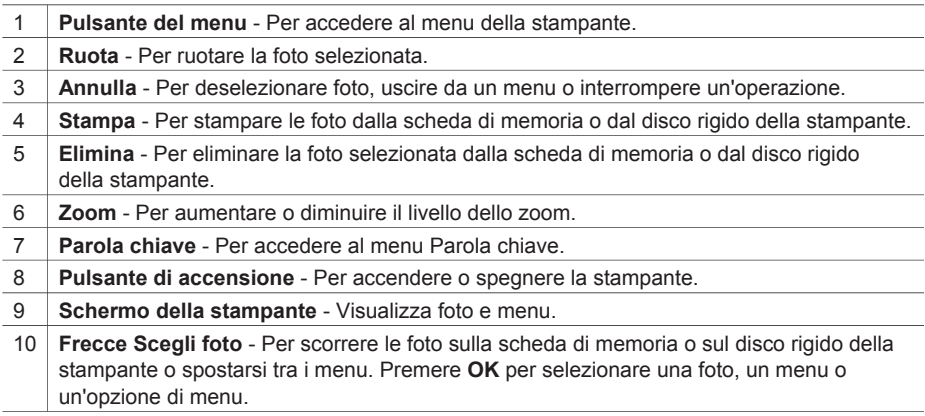

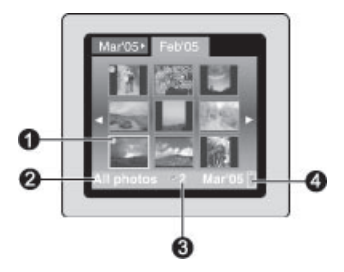

#### **Schermo della stampante**

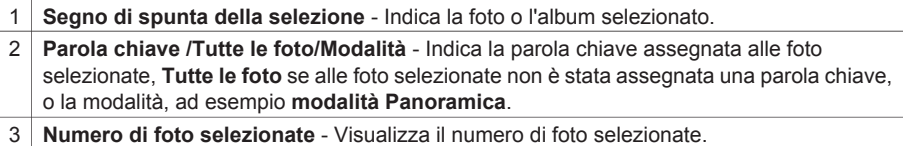

4 **Icona batteria** - Indica il livello di carica della batteria interna HP Photosmart, se installata.

Se l'icona della batteria è verde fissa, indica che la batteria è completamente carica. A mano a mano che la batteria si scarica, il colore di riempimento dell'icona si riduce in modo corrispondente.

Il simbolo della saetta sopra l'icona della batteria indica che la batteria è collegata all'alimentazione ed è in carica. Quando la carica è completa appare il simbolo della presa elettrica a indicare che il cavo di alimentazione può essere scollegato e la stampante può funzionare a batteria.

Per ulteriori informazioni sulla batteria, leggere le istruzioni che l'accompagnano.

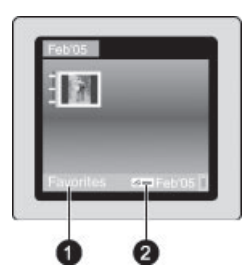

#### **Visualizzazione in cartelle**

- 1 **Parola chiave /Tutte le foto/Modalità** Indica la parola chiave assegnata alle foto selezionate, **Tutte le foto** se alle foto selezionate non è stata assegnata una parola chiave, o la modalità, ad esempio **modalità Panoramica**.
- 2 **Icona parola chiave** Indica che è stata assegnata una parola chiave alla foto o all'album corrente.

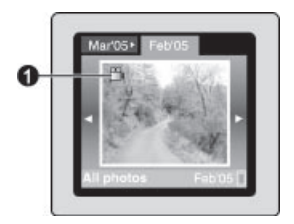

#### **Video clip**

1 **Video clip** - L'icona appare solo quando sullo schermo della stampante è visualizzato un video clip.

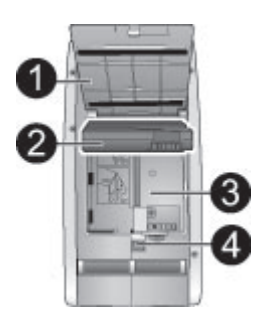

#### **Vano della batteria interna**

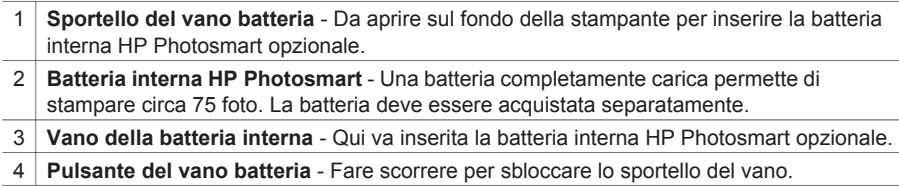

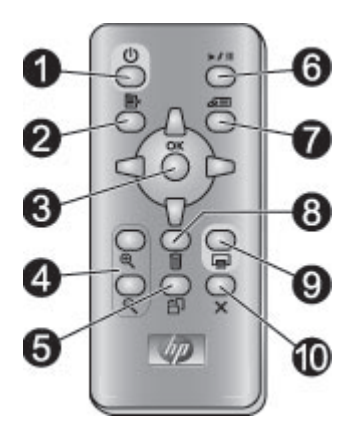

#### **Telecomando**

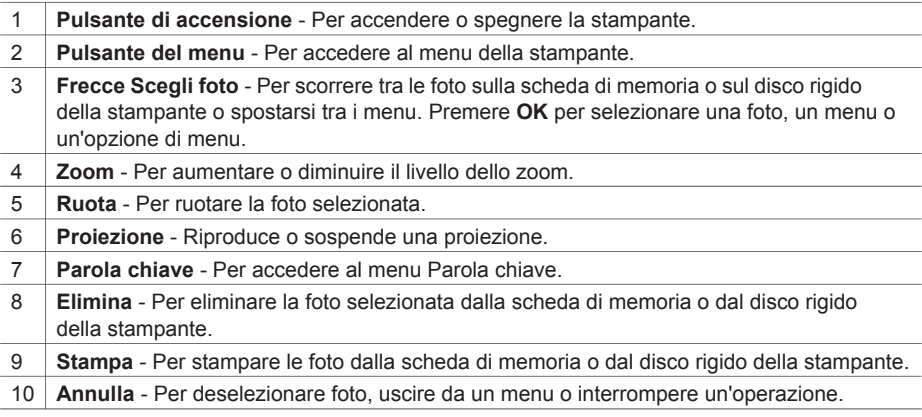

Per accedere alle funzioni della stampante quando si visualizzano le foto e le proiezioni sulla TV, utilizzare il telecomando. Prima di utilizzare il telecomando, accertarsi che venga aperto il vassoio di raccolta in modo tale che il telecomando possa comunicare con la stampante tramite la porta a infrarossi.

Il telecomando funziona con una batteria CR2025 da installare, acquistabile presso i negozi di componenti elettronici.

#### <span id="page-13-0"></span>**Installazione della batteria del telecomando**

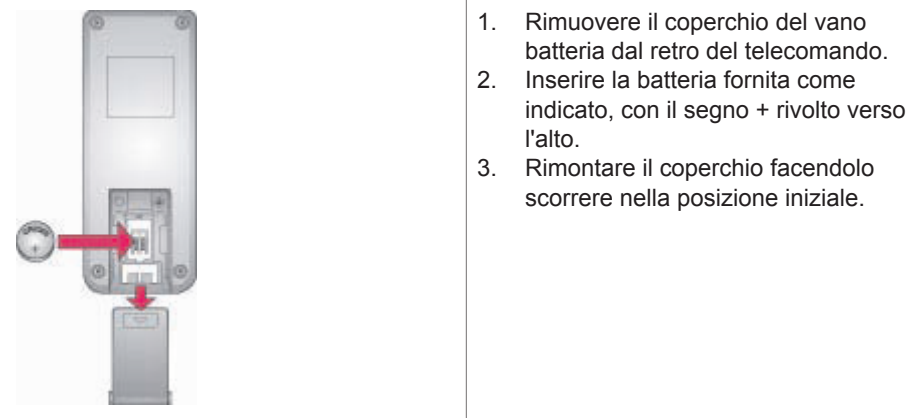

## **Accessori disponibili**

Per la stampante fotografica compatta HP Photosmart 470 series sono previsti numerosi accessori che ne migliorano la portabilità e permettono di stampare sempre e ovunque. Gli accessori possono differire nell'aspetto da quelli riportati in questo documento.

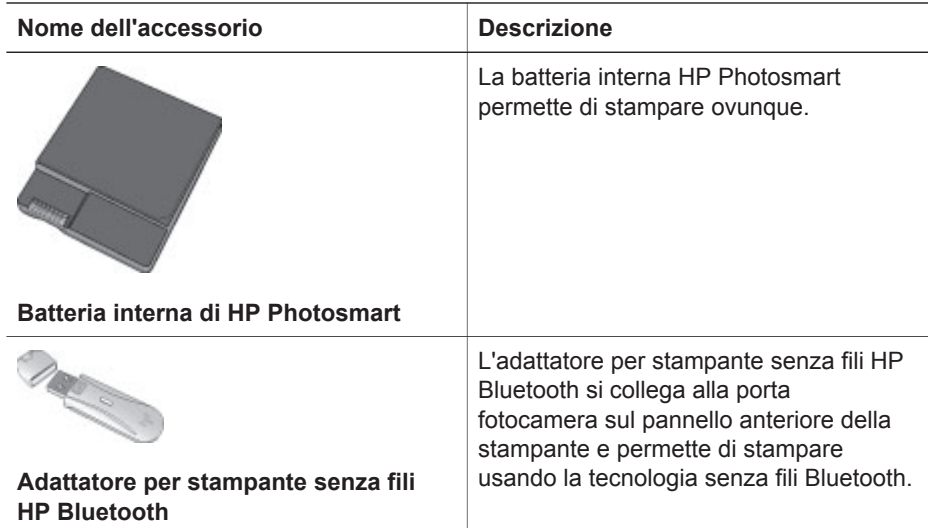

### **Menu della stampante**

Premere **Menu** sul pannello di controllo o sul telecomando per accedere al menu della stampante.

#### **Per spostarsi nel menu della stampante:**

- **Premere Scegli foto <b>o** per scorrere le opzioni visualizzate sullo schermo della stampante. Le voci di menu in grigio non sono utilizzabili.
- Premere **OK** per aprire un menu o selezionare un'opzione.
- Premere **Annulla** per uscire dal menu corrente.

#### **Struttura del menu della stampante**

- **Proiezione**
	- **Riproduci proiezione selezionata** Per riprodurre la proiezione corrente.
	- **Riproduci proiezione personalizzata** Per riprodurre una proiezione personalizzata.
	- **Sospendi proiezione corrente** Per sospendere la proiezione corrente.
	- **Riprendi proiezione corrente** Per riprendere la riproduzione della proiezione corrente.
	- **Esci da proiezione corrente** Per uscire dalla proiezione corrente.
	- **Salva proiezione personalizzata** Per salvare come proiezione le foto selezionate.
	- **Modifica proiezione personalizzata** Per modificare una proiezione salvata.
	- **Elimina proiezione personalizzata** Per eliminare una proiezione salvata.
- **Migliora immagine**
	- **Rimuovi occhi rossi** Per eliminare l'effetto occhi rossi dalle foto.
	- **Ritocco automatico** Selezionare un'opzione di ritocco. Selezionare **Consigliato**, **Opzione 2** o **Opzione 3** per ritoccare l'immagine. Selezionare **Originale (non ritoccata)** per non ritoccare la foto.
	- **Ritaglio** Selezionare per tagliare l'immagine. Premere **Zoom -** per regolare la dimensione dell'area ritagliata. Premere **Scegli foto di divi**ner spostare l'area ritagliata. Premere **OK**, quindi premere di nuovo **OK** per salvare una copia della foto ritagliata sul disco rigido della stampante.
	- Luminosità foto Premere Scegli foto <u>· o let</u> per spostare il dispositivo di scorrimento e regolare la luminosità della foto.
- **Spazio alla creatività**
	- **Cornici** Per aggiungere una cornice alla foto corrente.
	- **Clipart** Per aggiungere un clipart alla foto corrente.
	- **Messaggi di auguri** Per aggiungere un messaggio di auguri alla foto corrente.
	- **Foto panoramiche** Per attivare **Sì** o disattivare **No** (predefinito) la stampa panoramica. Selezionare **Sì** per stampare tutte le foto selezionate nelle proporzioni 3:1; prima di stampare, caricare carta 10x30 cm (4x12 pollici). Sulla foto selezionata una casella di ritaglio verde indica l'area di stampa. Selezionare **No** per stampare con le normali proporzioni 3:2.
	- **Adesivi fotografici** Per attivare **Sì** o disattivare **No** (predefinito) la stampa di adesivi. Selezionare **Sì** per stampare 16 foto per pagina; caricare lo speciale supporto per adesivi. Selezionare **No** per stampare con le normali opzioni di stampa.
	- **Foto tessera** Per attivare **Sì** o disattivare **No** (predefinito) la modalità foto tessera. **Seleziona formato** - La modalità foto tessera fa sì che la stampante stampi tutte le foto nel formato tessera. La stampa produce una pagina per

ogni foto selezionata. Ogni pagina stampata contiene il numero di foto del formato selezionato adatto alla pagina.

- **Effetto colore** Scegliere fra gli effetti seguenti: **Bianco e nero**, **Seppia**, **Antico** o **Senza effetti** (predefinito).
- **Trasferisci**
	- **Trasferisci all'esterno** Selezionare questa opzione per trasferire le foto da una scheda di memoria inserita o dal disco rigido della stampante a una periferica collegata alla porta della fotocamera posta sul lato frontale della stampante.
	- **Trasferisci all'interno** Selezionare questa opzione per trasferire le foto da una scheda di memoria inserita o da una periferica collegata alla porta della fotocamera posta sul lato frontale della stampante al disco rigido della stampante.
	- **Trasferisci al computer** Selezionare questa opzione per trasferire le foto da una scheda di memoria inserita o dal disco rigido della stampante a un computer collegato alla porta USB posta sul retro della stampante.
- **Memorizzazione**
	- **Elimina immagini** Per eliminare la foto corrente (scegliere **Sì** o **No**).
	- **Riformatta disco rigido** Selezionare questa opzione per riformattare il disco rigido della stampante.
	- **Spazio disponibile** Per visualizzare lo spazio restante sul disco rigido della stampante.
- **Strumenti**
	- **Modifica layout** Selezionare un layout di stampa. Selezionare **1 alla volta** per stampare una sola foto per pagina. Selezionare **2 alla volta** per stampare 2 foto per pagina. Selezionare **4 alla volta** per stampare 4 foto per pagina. Selezionare **Scheda indice** per stampare una pagina indice con le miniature di tutte le foto della scheda di memoria.
	- **Stato cartuccia** Per controllare la quantità di inchiostro restante nella cartuccia.
	- **Instant Share** Per condividere con familiari e amici le foto presenti nella scheda di memoria inserita; è necessario che la stampante sia collegata a un computer e che sia installato il software della stampante sul computer.
	- **Qualità di stampa Normale** usa meno inchiostro della stampa **Ottima** (predefinita) e vale solo per la stampa in corso. L'impostazione torna automaticamente alla modalità di stampa **Ottima**.
	- **Stampa pagina di prova** Per stampare una pagina di prova con le informazioni sulla stampante che possono aiutare in caso di problemi.
	- **Stampa pagina campione** Per stampare una pagina campione, utile per controllare la qualità di stampa.
	- **Pulisci cartuccia** Per pulire la cartuccia. Al termine della pulizia, verrà chiesto se si desidera continuare con il secondo livello di pulizia. Scegliere **Sì** o **No**. Se si sceglie **Sì**, verrà eseguito un altro ciclo di pulizia. Verrà ancora chiesto se si intende continuare con la pulizia di terzo livello (scegliere **Sì** o **No**).
	- **Allinea cartuccia** Per allineare la cartuccia.
- **Bluetooth** 
	- **Indirizzo dispositivo** Alcuni dispositivi con tecnologia senza fili Bluetooth hanno bisogno dell'indirizzo del dispositivo che devono localizzare. Questa opzione di menu fornisce l'indirizzo.
	- **Nome dispositivo** È possibile scegliere per la stampante un nome di dispositivo che appaia sugli altri dispositivi con tecnologia Bluetooth quando la individuano.
	- **Passkey** È il codice di accesso numerico Bluetooth che gli utenti dei dispositivi Bluetooth, che cercano di localizzare la stampante, devono immettere per poter stampare quando il **Livello di sicurezza** Bluetooth della stampante è impostato su **Alto**. La passkey predefinita è 0000.
	- **Visibilità** La stampante Bluetooth può essere resa visibile o invisibile alle altre periferiche con tecnologia Bluetooth modificandone la visibilità. Selezionare **Visibile a tutti** o **Non visibile**. Scegliendo **Non visibile**, potranno stampare solo le periferiche che conoscono il suo indirizzo.
	- **Livello di sicurezza** Selezionare **Basso** (predefinito) o **Alto**. L'impostazione **Basso** non impone agli utenti delle periferiche Bluetooth di immettere la passkey della stampante. L'impostazione **Alto** invece impone agli utenti delle periferiche Bluetooth di immettere la passkey della stampante.
	- **Ripristina opzioni Bluetooth** Per ripristinare tutte le impostazioni predefinite Bluetooth.
- **?** Per leggere la guida sull'utilizzo della stampante, compreso i suggerimenti per la stampa, la stampa di foto panoramiche, l'inserimento delle schede di memoria, l'installazione della cartuccia di stampa, il caricamento della carta, il collegamento alla TV, l'utilizzo delle parole chiave e il trasferimento delle foto.
- **Personalizza**
	- **Rimozione automatica effetto occhi rossi** Selezionare **Sì** (predefinito) o **No**.
	- **SmartFocus**: Selezionare **Sì** (predefinito) o **No**.
	- **Illuminazione adattativa** Selezionare **Sì** (predefinito) o **No**. L'impostazione migliora la luminosità e il contrasto.
	- **Proiezione** Per impostare le opzioni di proiezione. Selezionare **Loop**, **Intervallo tra immagini**, **Transizioni** o **Casuale**.
	- **Televisione** Per impostare le opzioni TV. Selezionare le **Proporzioni** e **NTSC/PAL**. Per visualizzare le foto sulla **TV** o sulla **Stampante**.
	- **Data/ora** Per visualizzare la data e l'ora sulle stampe delle foto. Selezionare **Data/ora**, **Solo data** o **No** (predefinito).
	- **Metodo colore** Per scegliere un metodo di trattamento del colore. Selezionare **Adobe RGB**, **sRGB** o **Selezione automatica** (predefinito). **Selezione automatica** fa sì che la stampante usi il metodo colore Adobe RGB, se disponibile. Se non lo è, la stampante passa automaticamente a sRGB.
	- **Senza bordo** Selezionare **Sì** (predefinito) o **No**. Con la stampa senza bordo disattivata, le pagine vengono stampate con un sottile bordo bianco lungo tutti i lati del foglio.
	- **Dopo la stampa** Scegliere se deselezionare le foto selezionate dopo la stampa: **Sempre** (predefinito), **Mai** o **Chiedi ogni volta**.
	- **Miglioramento video** Per migliorare le stampe su video: **Sì** o **No** (predefinito).
- **Ripristina impostazioni predefinite** Per ripristinare i valori predefiniti della stampante: **Sì** o **No** (predefinito). Selezionando **Sì** si ripristinano i valori originali di fabbrica.
- **Lingua** Per cambiare la lingua e il paese/area geografica. Selezionare **Scegliere lingua** e **Seleziona paese/area geografica**.

## <span id="page-18-0"></span>**Menu parola chiave**

Premere **Parola chiave** sul pannello di controllo o sul telecomando per accedere al menu parola chiave.

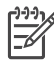

**Nota** È possibile assegnare fino a un massimo di 10 parole chiave a ciascuna foto memorizzata sul disco rigido della stampante. Appare l'icona parola chiave per indicare che alla foto è stata assegnata una parola chiave.

#### **Per navigare nel menu parola chiave:**

- **Premere Scegli foto <b>o** per scorrere le opzioni visualizzate sullo schermo della stampante. Le voci di menu in grigio non sono utilizzabili.
- Premere **OK** per aprire un menu o selezionare un'opzione.
- Premere **Annulla** per uscire dal menu corrente.

#### **Struttura del menu parola chiave**

- **Assegna parola chiave**
	- **Preferite**
	- **Persone**
	- **Luoghi**
	- **Eventi**
	- **Altro**
- **Visualizza foto per parola chiave**
	- **Tutte** Per visualizzare tutte le foto.
	- **Preferite** Per visualizzare le foto a cui è stata assegnata la parola chiave Preferite.
	- **Persone** Per visualizzare le foto a cui è stata assegnata la parola chiave Persone.
	- **Luoghi** Per visualizzare le foto a cui è stata assegnata la parola chiave Luoghi.
	- **Eventi** Per visualizzare le foto a cui è stata assegnata la parola chiave Eventi.
	- **Altro** Per visualizzare le foto a cui è stata assegnata la parola chiave Altro.
	- **Stampate** Per visualizzare tutte le foto stampate in precedenza.
	- **Visualizzate più spesso** Per visualizzare le foto visualizzate più spesso in precedenza.
	- **Tutte con parole chiave assegnate** Per visualizzare tutte le foto a cui sono state assegnate parole chiave.
- **Rimuovi parola chiave assegnata**

Per rimuovere le parole chiave assegnate dalla foto selezionata o da tutte le foto dell'album selezionato.

Capitolo 1

## <span id="page-20-0"></span>**2 Preparazione alla stampa**

Per poter stampare è necessario imparare a eseguire tre semplici procedure:

- Caricamento della carta
- [Inserimento delle cartucce](#page-22-0)
- [Inserimento delle schede di memoria](#page-24-0)

Prima di inserire la scheda di memoria è necessario caricare la carta e inserire la cartuccia.

### **Caricamento della carta**

Per prima cosa occorre imparare a scegliere il tipo di carta più adatto e come inserirlo nel vassoio di alimentazione.

#### **Scelta del tipo di carta più adatto**

Per un elenco dei tipi di carta per stampa a getto d'inchiostro HP o per l'acquisto di materiali di consumo, visitare i siti:

- [www.hpshopping.com](http://www.hpshopping.com) (U.S.A.)
- [www.hp.com/go/supplies](http://www.hp.com/go/supplies) (Europa)
- [www.hp.com/jp/supply\\_inkjet](http://www.hp.com/jp/supply_inkjet) (Giappone)
- [www.hp.com/paper](http://www.hp.com/paper) (Asia/Pacifico)

Per ottenere i migliori risultati con la stampante, scegliere fra le carte fotografiche HP di alta qualità riportate nella tabella che segue.

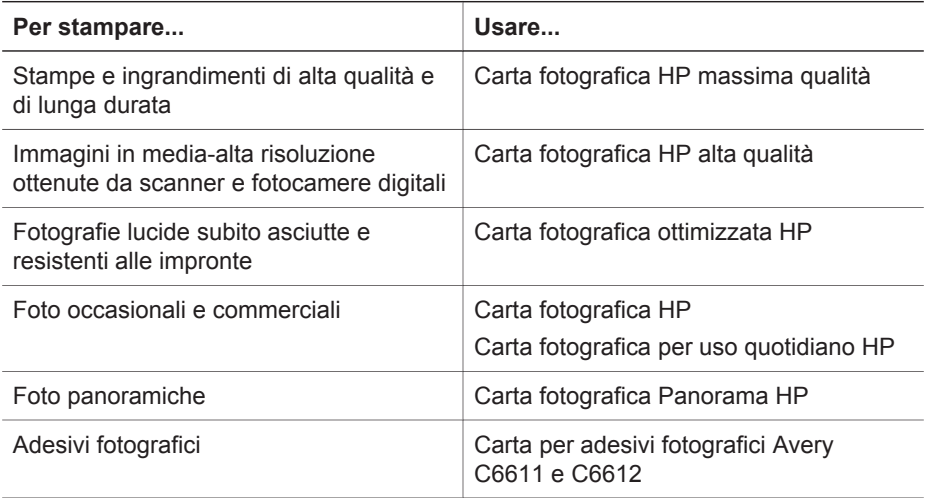

**Nota** HP progetta le sue carte fotografiche perché resistano allo sbiadimento e producano foto sempre brillanti. Per informazioni dettagliate sull'argomento, visitare il sito Web HP. Accedere al sito [www.hp.com/support,](http://www.hp.com/support) selezionare il paese o la regione e digitare HP Photosmart 470 nella casella di ricerca del prodotto/nome. Premere INVIO e selezionare la stampante HP Photosmart 470

series. Nella casella di ricerca **Domanda o parola chiave**, digitare stabilità alla luce O resistenza e premere Invio. Fare clic sull'argomento da stampare.

<span id="page-21-0"></span>Per mantenere la carta in buone condizioni per la stampa:

- Conservare la carta fotografica nella sua confezione originale o in una busta di plastica richiudibile.
- Mantenere i fogli piatti in un luogo fresco e asciutto. Se gli angoli si piegano, infilare la carta in una cartellina di plastica e piegarla nella direzione opposta alla piega.
- Sollevare la carta fotografica per i bordi per evitare di macchiarla.

#### **Caricamento della carta**

Consigli utili:

- Le foto possono essere stampate su carta fotografica, schede, schede L o schede Hagaki.
- Prima di caricare la carta, estrarre la guida larghezza carta per farle spazio.
- Ad ogni stampa, usare un solo tipo e un solo formato di carta. Nel vassoio di alimentazione non usare mai più di un tipo e un formato di carta.

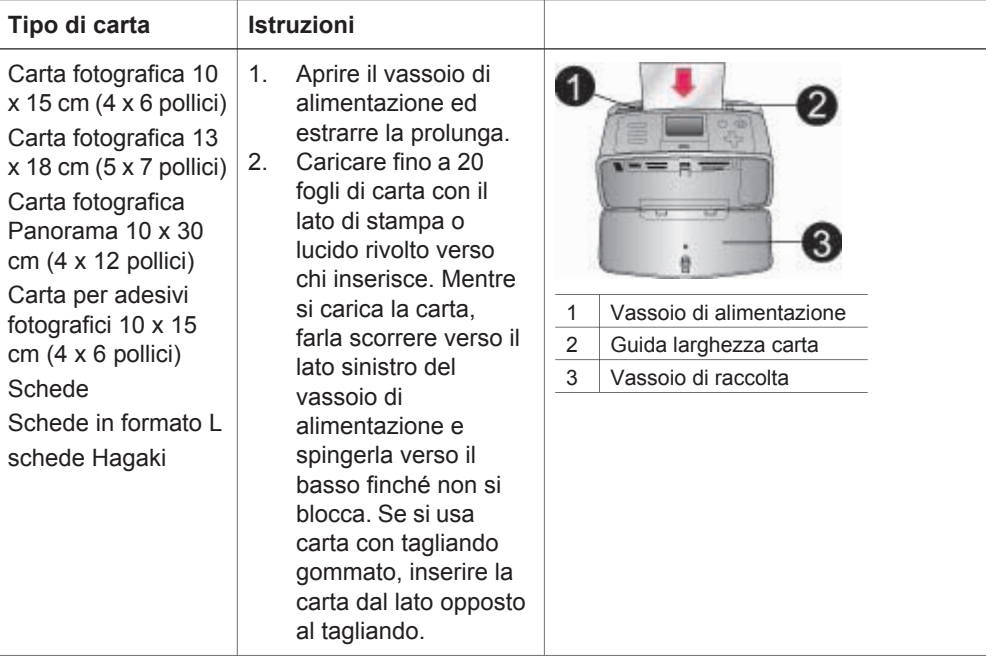

<span id="page-22-0"></span>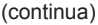

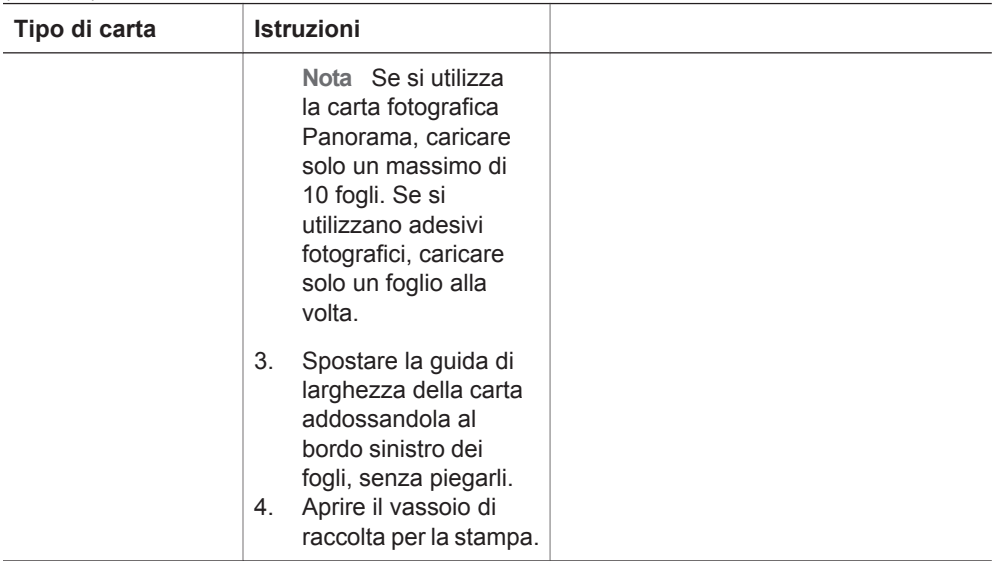

### **Inserimento delle cartucce**

HP offre due tipi di cartucce, in modo da poter scegliere la più adatta al progetto. I numeri delle cartucce utilizzabili con questa stampante variano in base al paese o all'area geografica e sono riportati sul retro di copertina di questo manuale.

Gli inchiostri HP Vivera garantiscono una qualità fotografica realistica e un'eccezionale resistenza allo scolorimento. Questi inchiostri sono formulati e testati scientificamente per garantire qualità, purezza e stabilità.

Per dei risultati ottimali, HP raccomanda di usare solo cartucce originali HP. Le cartucce originali HP sono studiate e testate con le stampanti HP per favorire risultati di grande effetto nel tempo.

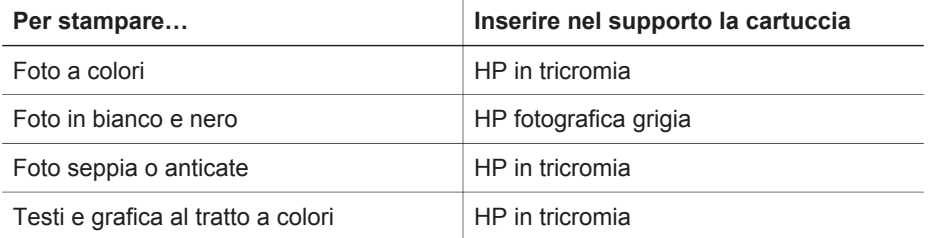

#### **Utilizzare la cartuccia più adatta alla stampa**

**Avvertimento** Verificare che nella stampante ci sia la cartuccia prevista. HP non garantisce la qualità o l'affidabilità degli inchiostri di altri produttori. Le riparazioni e gli interventi di assistenza per la stampante dovuti a malfunzionamenti o danni attribuibili all'uso di cartucce non HP non saranno coperti dalla garanzia.

Per ottenere la migliore qualità di stampa, HP raccomanda di installare le cartucce prima della scadenza riportata sulla confezione.

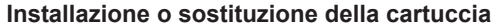

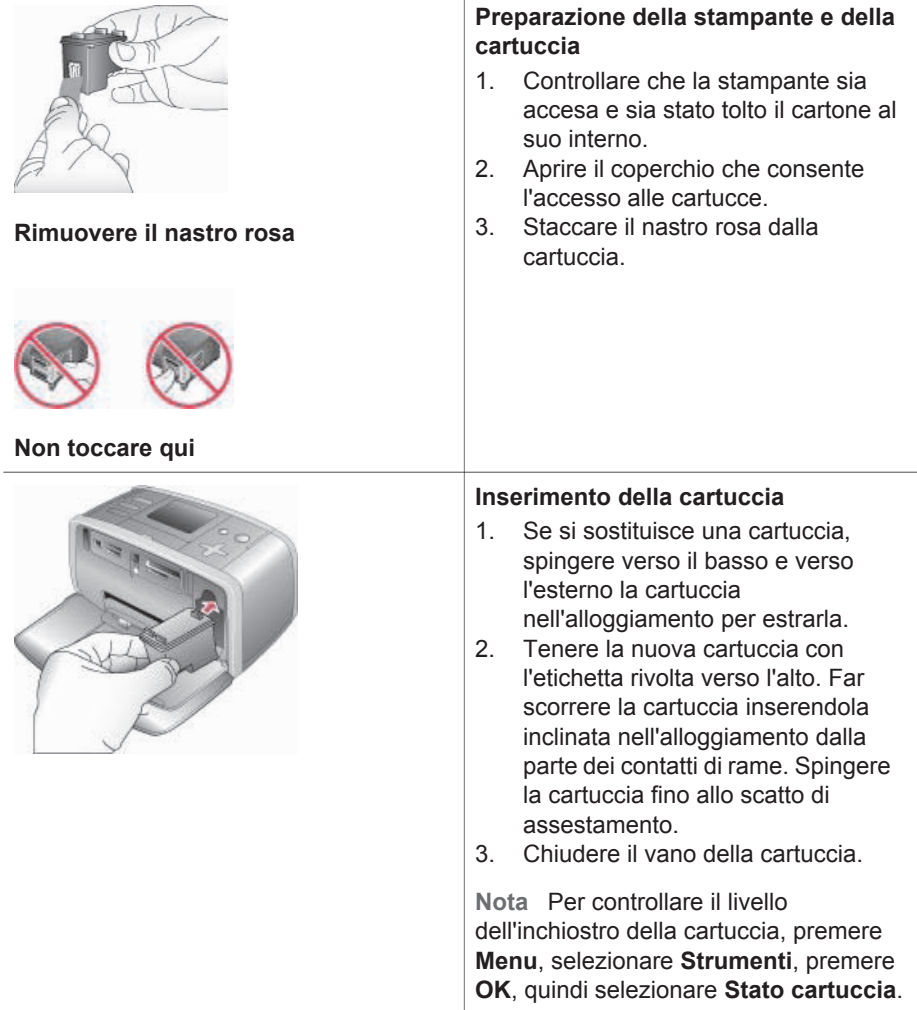

<span id="page-24-0"></span>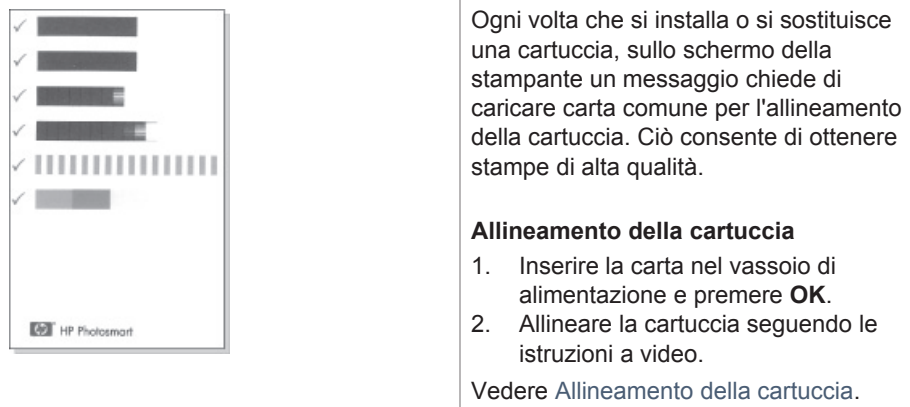

#### **Se la cartuccia non deve essere utilizzata**

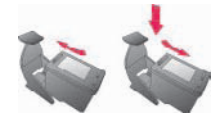

La cartuccia tolta dalla stampante deve essere sempre riposta nella sua custodia. La custodia evita che l'inchiostro si secchi. Una conservazione impropria può essere causa di cattivo funzionamento della cartuccia.

➔ Per inserire la cartuccia nella custodia, inclinarla leggermente, quindi bloccarla in sede facendola scattare.

In alcuni paesi la custodia della cartuccia non è inclusa nella stampante, ma è disponibile assieme alla cartuccia HP fotografica grigia acquistabile a parte. In altri paesi, la custodia fa parte della dotazione della stampante.

## **Inserimento delle schede di memoria**

Dopo aver scattato le foto con la fotocamera digitale, estrarre la scheda di memoria e inserirla nella stampante per visualizzare e stampare le foto. La stampante è in grado di leggere schede di memoria: CompactFlash™, Microdrive, Memory Stick, MultiMediaCard™, Secure Digital™ e xD-Picture Card™.

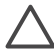

**Avvertimento** L'uso di altri tipi di schede di memoria può danneggiare la scheda di memoria e la stampante.

Per sapere in quali altri modi è possibile trasferire foto dalla fotocamera alla stampante, vedere [Collegamenti.](#page-44-0)

#### <span id="page-25-0"></span>**Formati di documenti supportati**

La stampante riconosce e stampa direttamente dalla scheda di memoria i file in formato: JPEG, TIFF non compresso, Motion JPEG AVI, Motion-JPEG QuickTime e MPEG-1. Se la fotocamera utilizzata salva le foto e i video clip in altri formati, salvare i file sul computer e stamparli da qui usando un programma adatto. Per informazioni, consultare la guida in linea della stampante.

#### **Inserimento della scheda di memoria**

Cercare nella tabella la propria scheda di memoria e inserire la scheda seguendo le istruzioni fornite.

Indicazioni utili:

- Inserire una sola scheda di memoria per volta.
- Spingere delicatamente la scheda finché non si ferma. La scheda non entra completamente nella stampante. Non forzare l'inserimento.

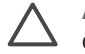

**Avvertimento 1** L'inserimento della scheda di memoria in altro modo può danneggiare la scheda e la stampante.

Se la scheda di memoria è inserita correttamente, la spia Scheda di memoria da verde lampeggiante diventa verde fissa.

**Avvertimento 2** Non estrarre la scheda di memoria mentre la spia Scheda di memoria lampeggia. Per maggiori informazioni, vedere [Rimozione della](#page-27-0) [scheda di memoria](#page-27-0).

La stampante legge la scheda di memoria, chiede di salvare le eventuali nuove foto sul disco rigido interno della stampante, quindi visualizza le foto in cartelle e album. Se per selezionare le foto della scheda di memoria è stata usata la fotocamera digitale, la stampante chiede se si desidera stamparle.

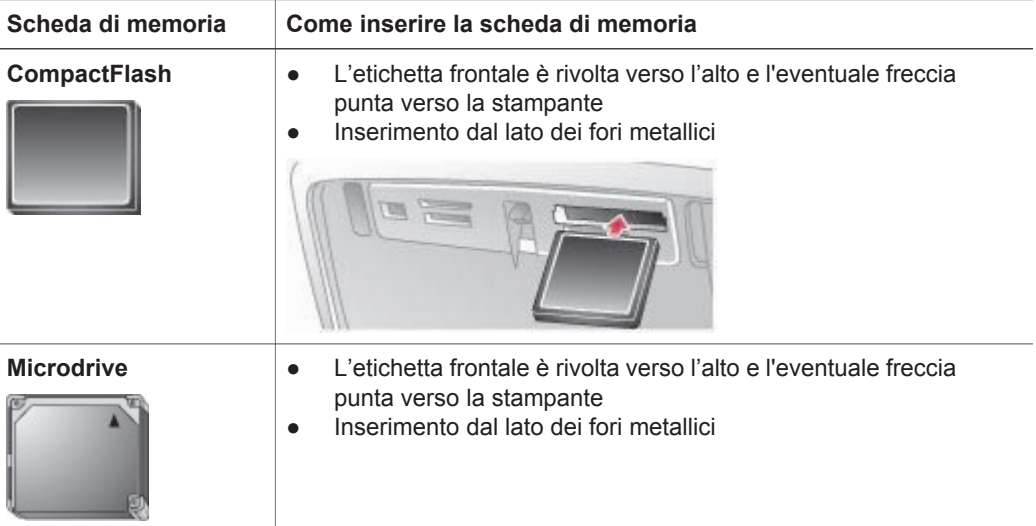

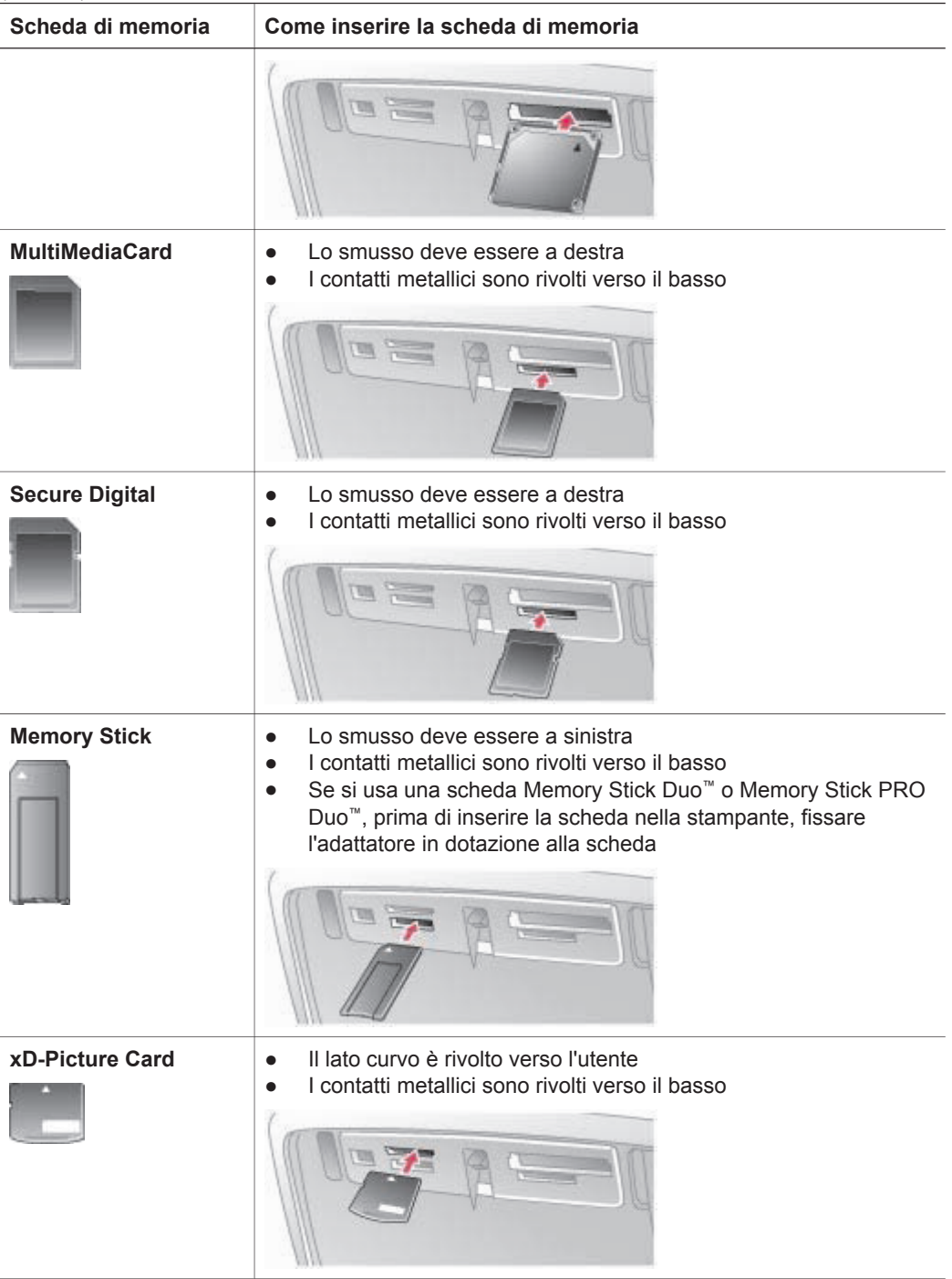

#### <span id="page-27-0"></span>**Rimozione della scheda di memoria**

Attendere che la spia Scheda di memoria smetta di lampeggiare quindi estrarla dalla stampante tirandola delicatamente.

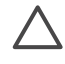

**Avvertimento** Non estrarre la scheda di memoria mentre la spia Scheda di memoria lampeggia. La spia lampeggiante indica che è in corso l'accesso alla scheda di memoria dalla stampante. La rimozione della scheda di memoria mentre è in corso l'accesso può danneggiare la stampante e la scheda di memoria o le informazioni salvate sulla scheda.

#### **Salvataggio delle foto della scheda di memoria sul disco rigido della stampante**

Quando si inserisce una scheda di memoria, se sono presenti nuove foto che non erano stato salvate in precedenza sul disco rigido della stampante, sullo schermo della stampante viene visualizzato un messaggio che invita a trasferire le foto sul disco rigido della stampante. Premere **OK**.

Si consiglia di trasferire nuovamente sul disco rigido eventuali foto trasferite in precedenza ma successivamente eliminate. Intervenire nel modo seguente:

- 1. Inserire una scheda di memoria e selezionare le foto da trasferire. Per informazioni sulla visualizzazione e la selezione delle foto, vedere [Scelta delle](#page-29-0) [foto da stampare.](#page-29-0)
- 2. Premere **Menu**.
- 3. Selezionare **Trasferisci** e premere **OK**.
- 4. Selezionare **Trasferisci all'interno** e premere **OK**.
- 5. Premere nuovamente **OK** per confermare.

## <span id="page-28-0"></span>**3 Stampa senza computer**

La stampante fotografica compatta HP Photosmart 470 series permette di stampare foto sorprendenti senza il minimo ricorso al computer. Dopo avere installato la stampante seguendo le istruzioni nella *Guida di installazione di HP Photosmart 470 series*, ecco le istruzioni per eseguire la prima stampa.

## **Trasferimento delle foto dalla fotocamera alla stampante**

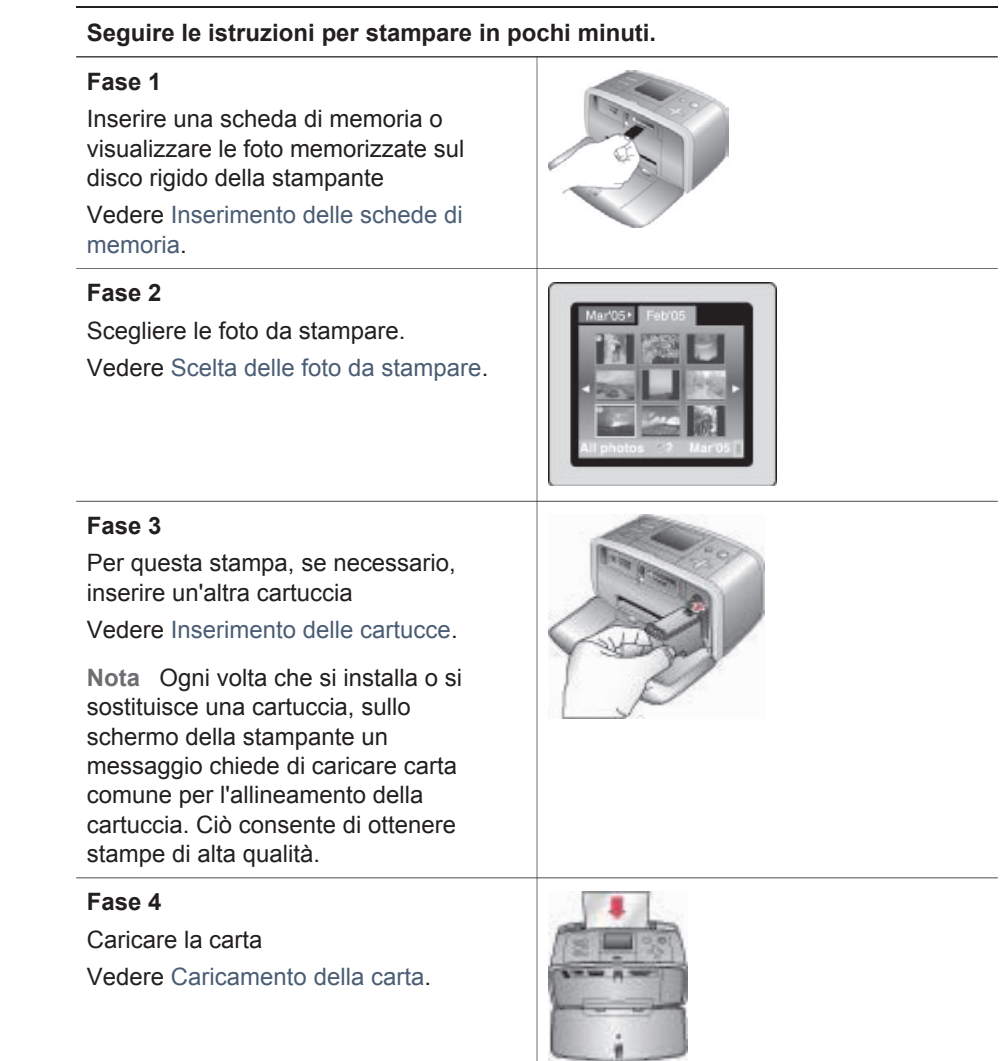

#### <span id="page-29-0"></span>Capitolo 3

(continua)

#### **Seguire le istruzioni per stampare in pochi minuti.**

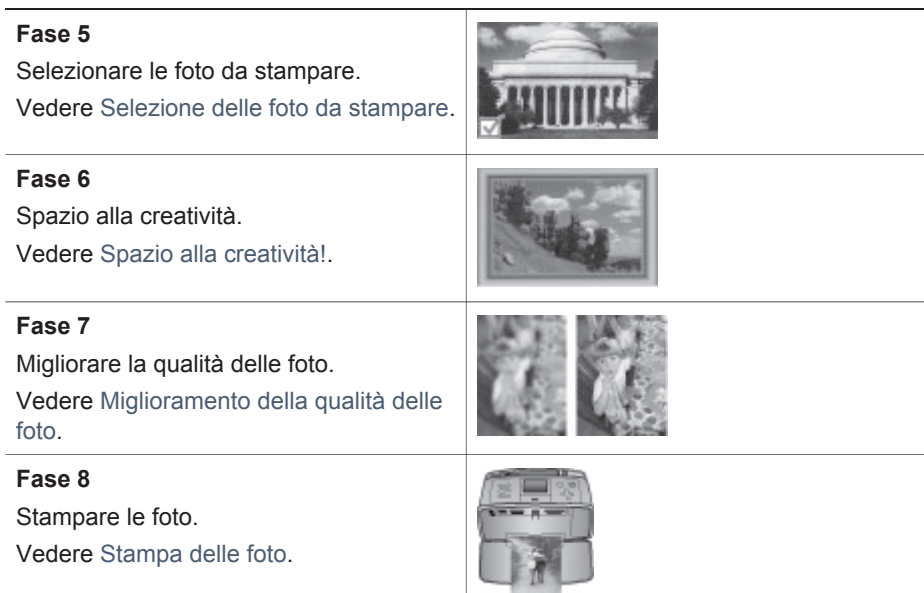

## **Scelta delle foto da stampare**

È possibile visualizzare le foto sullo schermo della stampante o sulla TV. Per informazioni sul collegamento alla TV, vedere [Collegamento con altri dispositivi](#page-44-0).

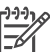

**Nota** Se si visualizzano le foto sulla TV, utilizzare il telecomando fornito con la stampante.

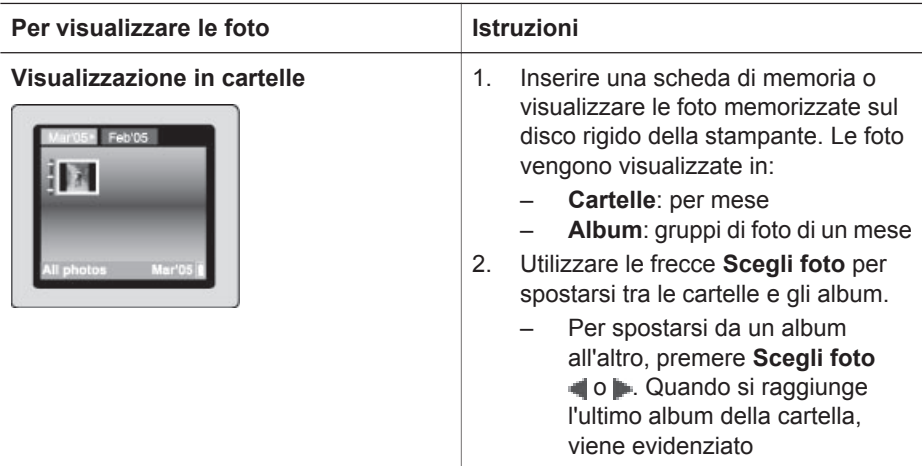

#### (continua)

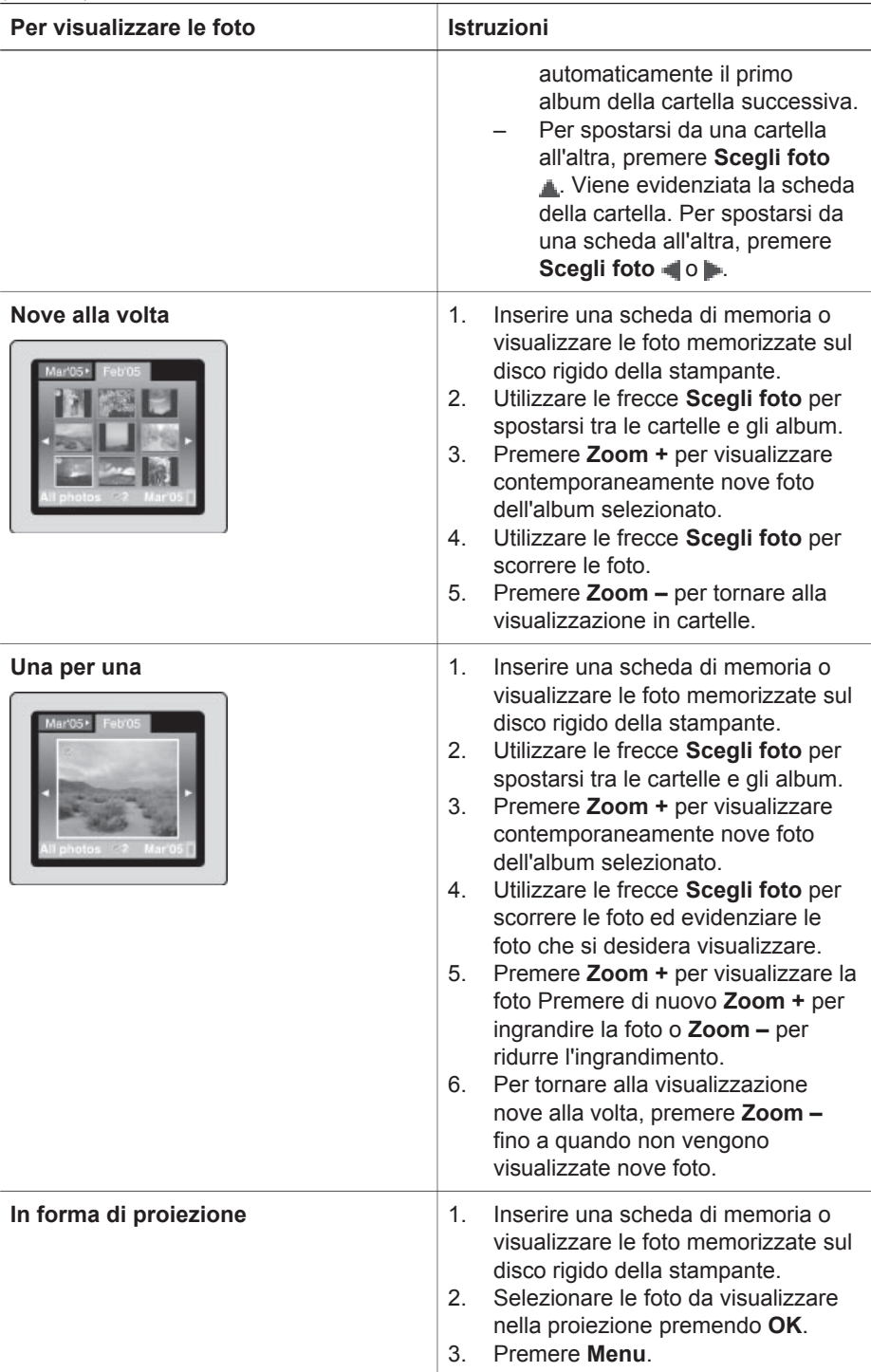

#### Capitolo 3

(continua)

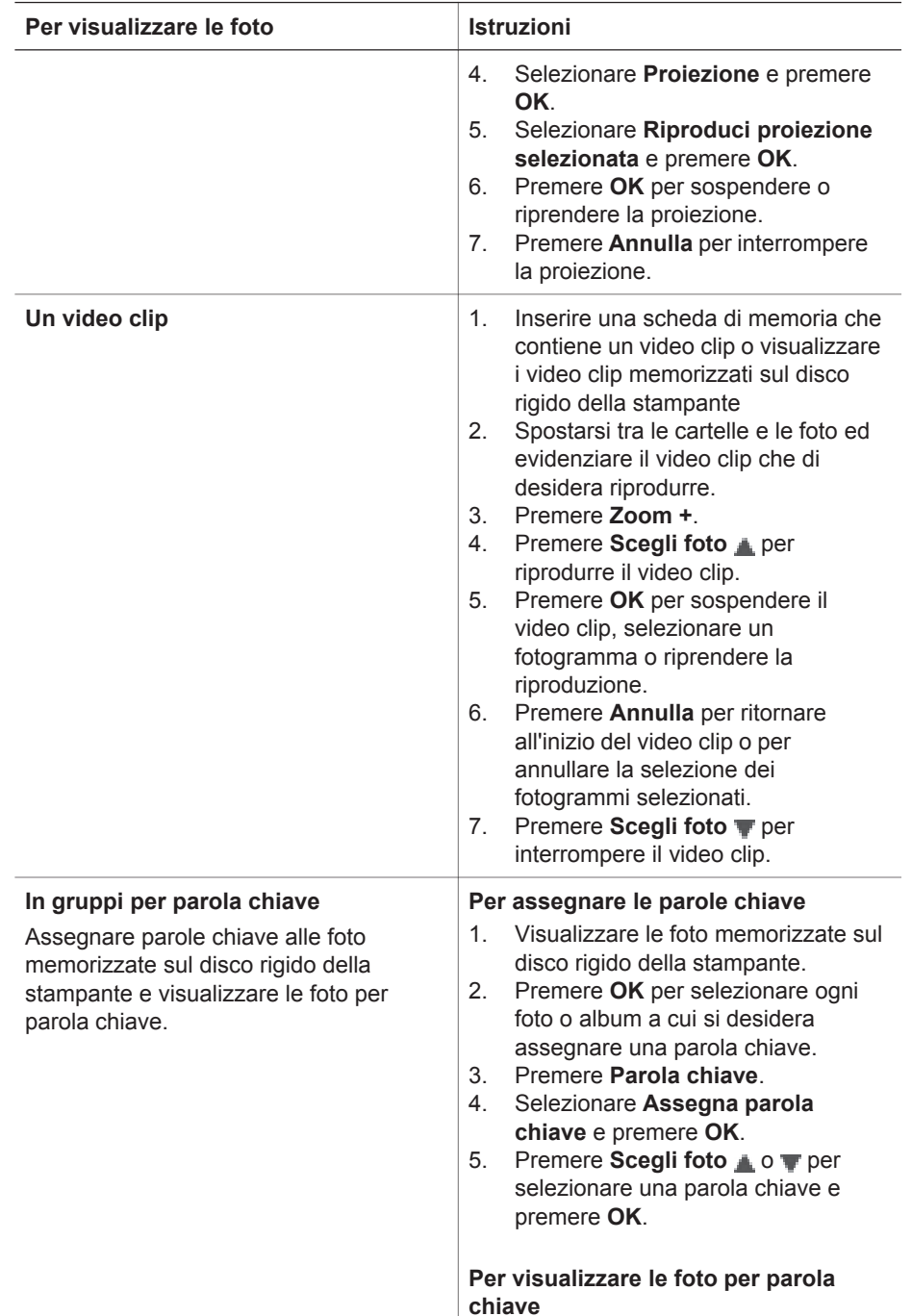

<span id="page-32-0"></span>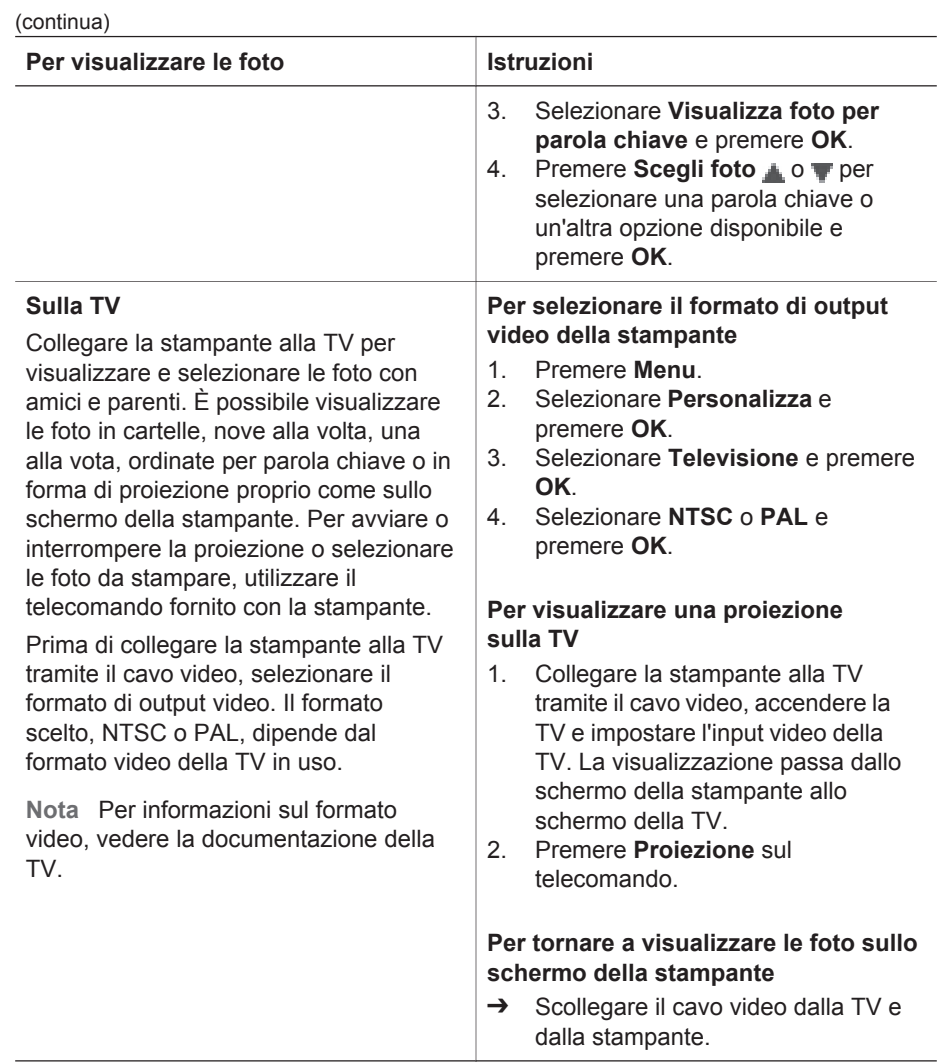

## **Selezione delle foto da stampare**

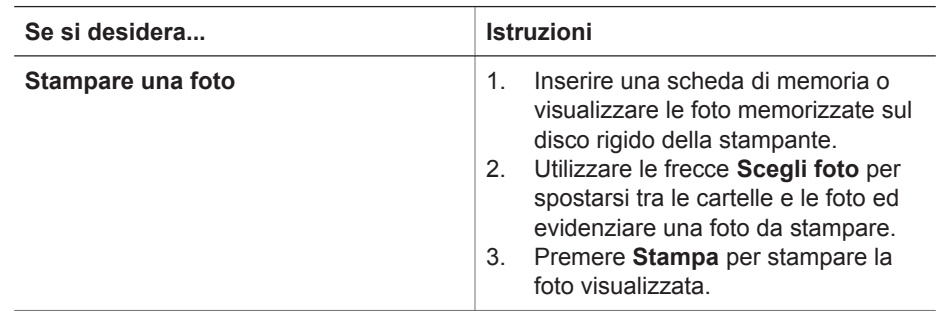

#### Capitolo 3

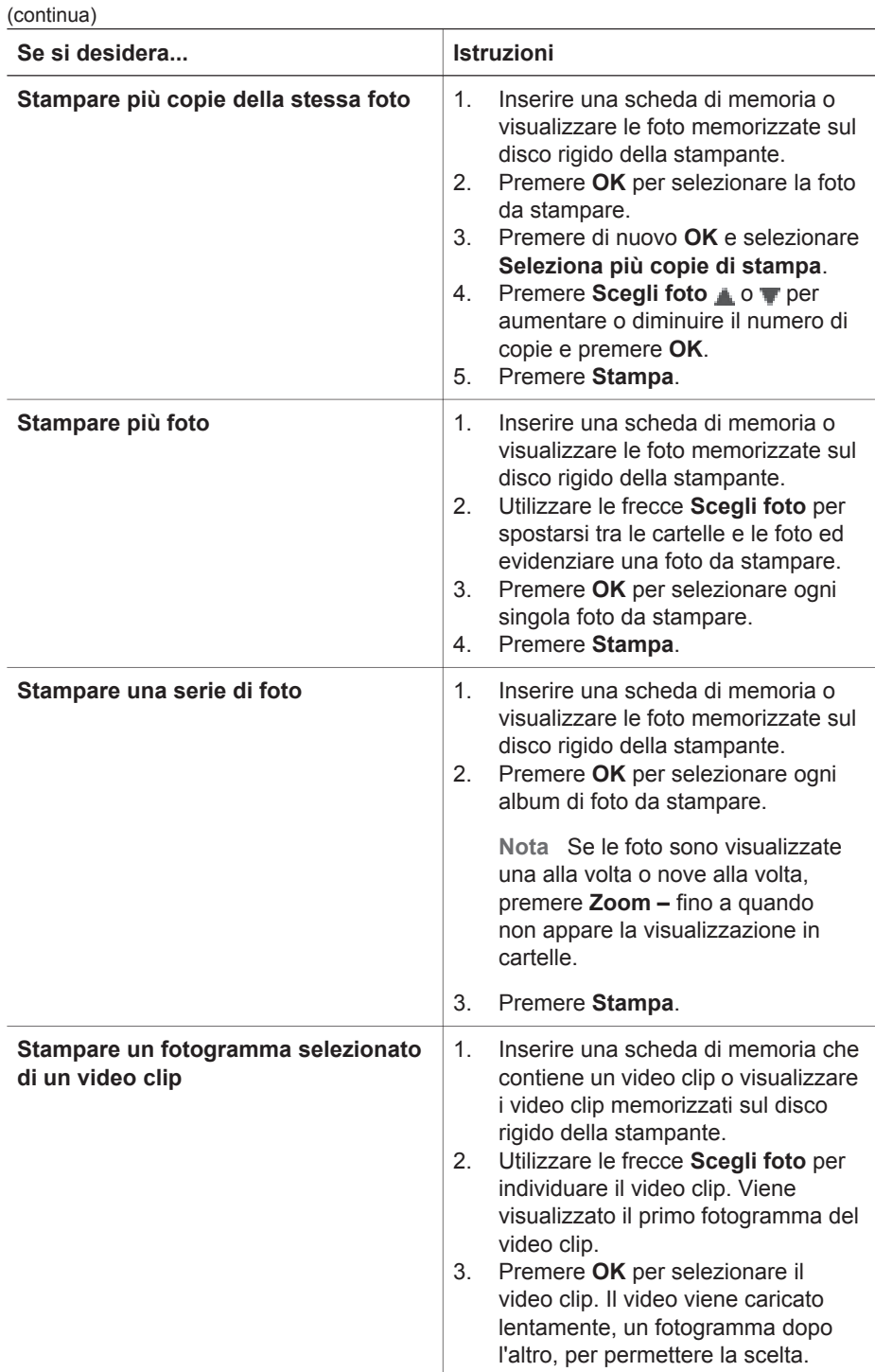

#### (continua)

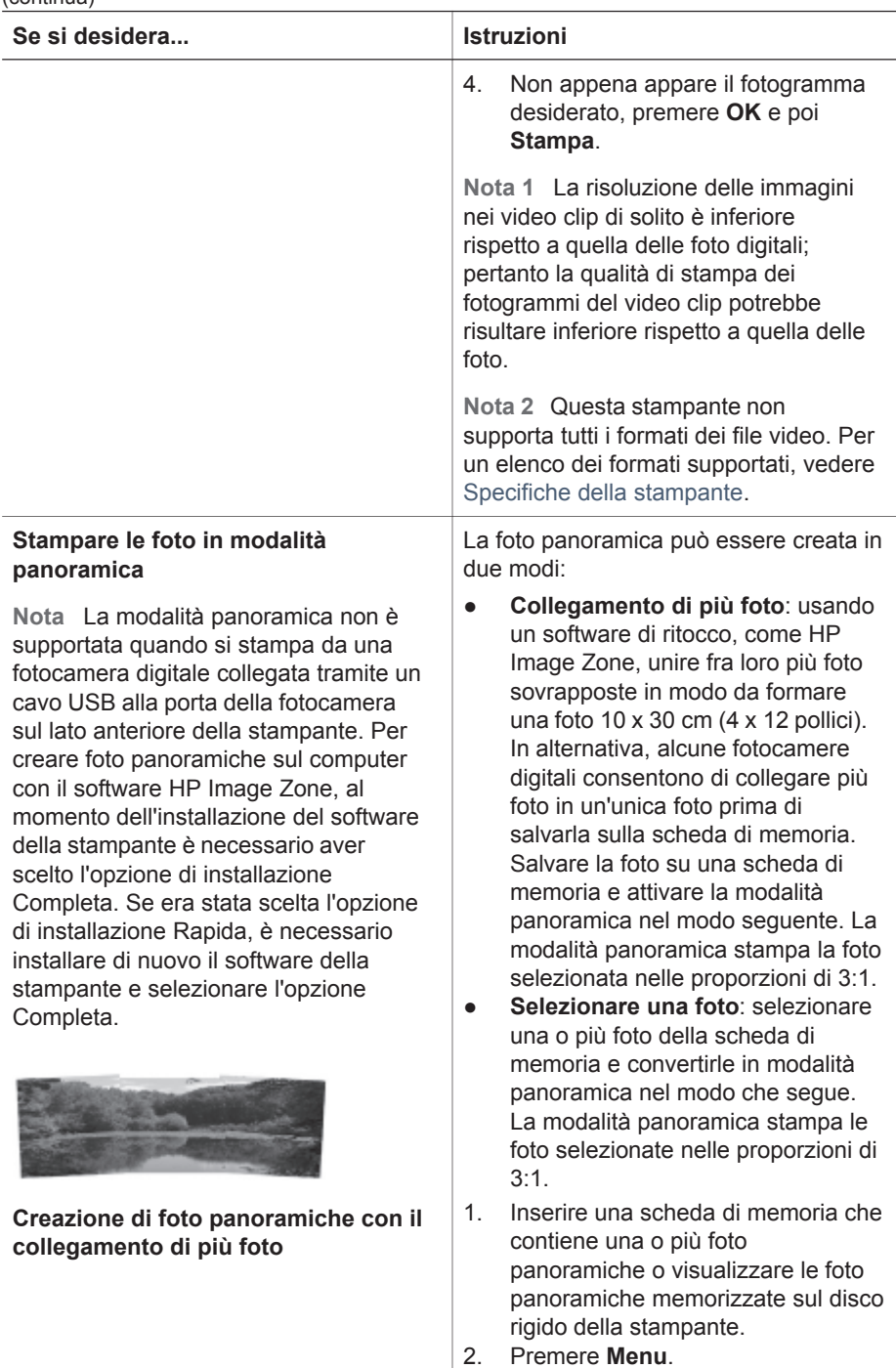

3. Selezionare **Spazio alla creatività** e premere **OK**.

#### Capitolo 3

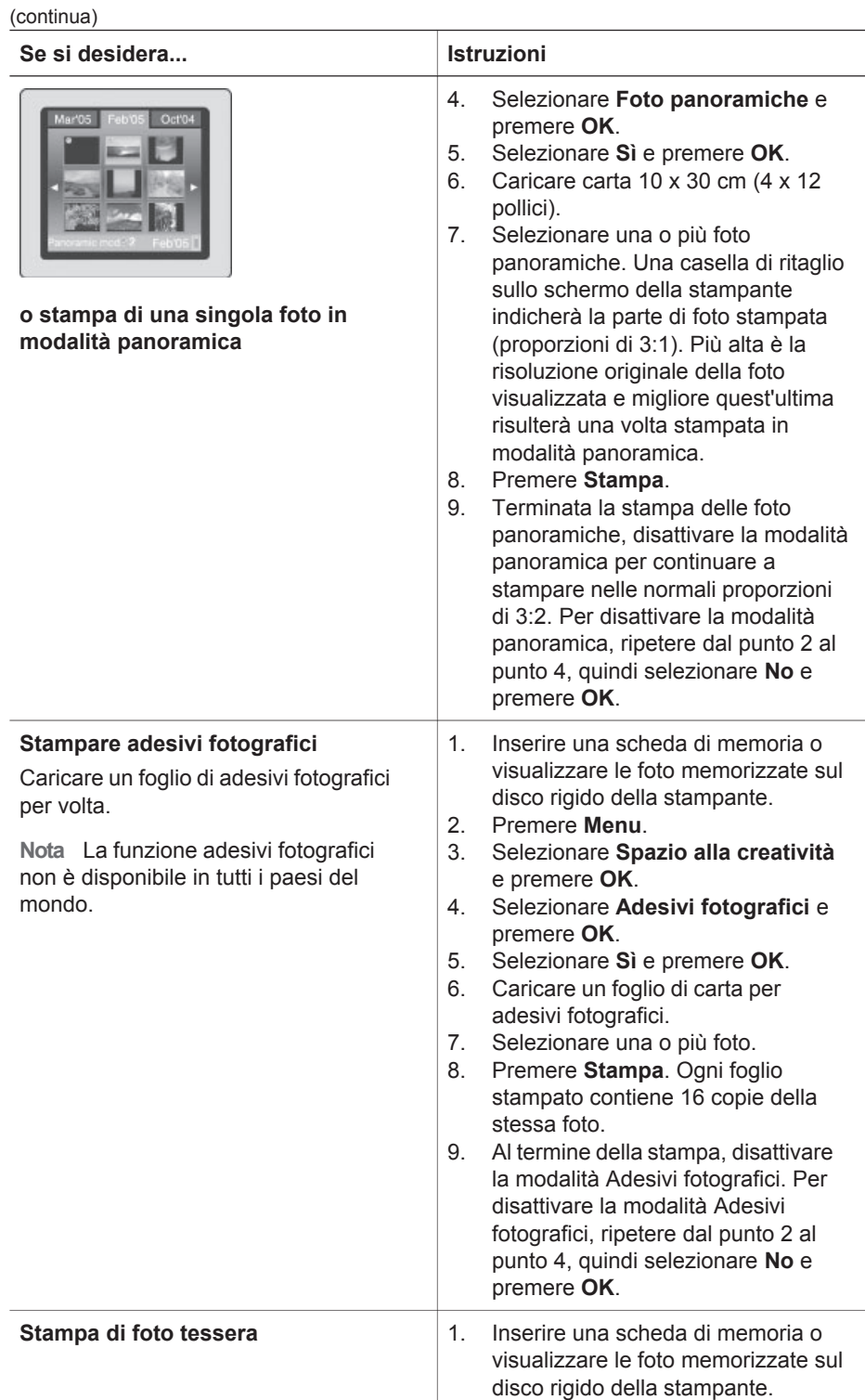

÷.
#### (continua)

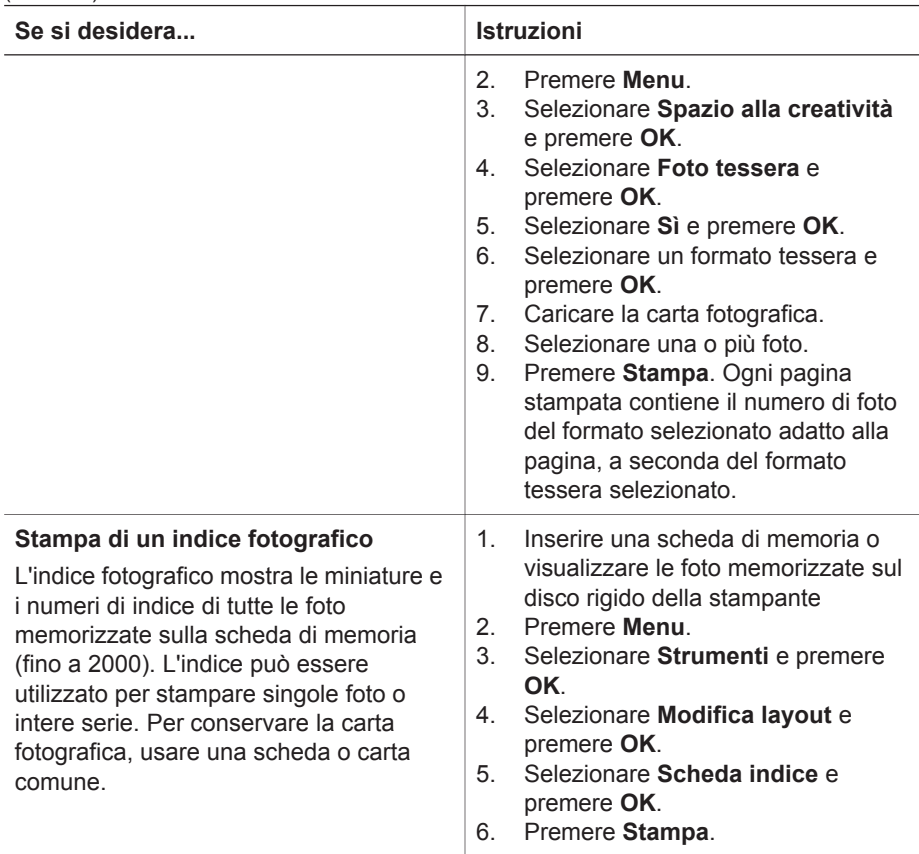

### **Miglioramento della qualità delle foto**

La stampante fotografica compatta HP Photosmart 470 series offre diverse funzioni ed effetti per migliorare la qualità delle foto stampate. Le impostazioni non modificano la foto originale. Esse influiscono solo sulla stampa.

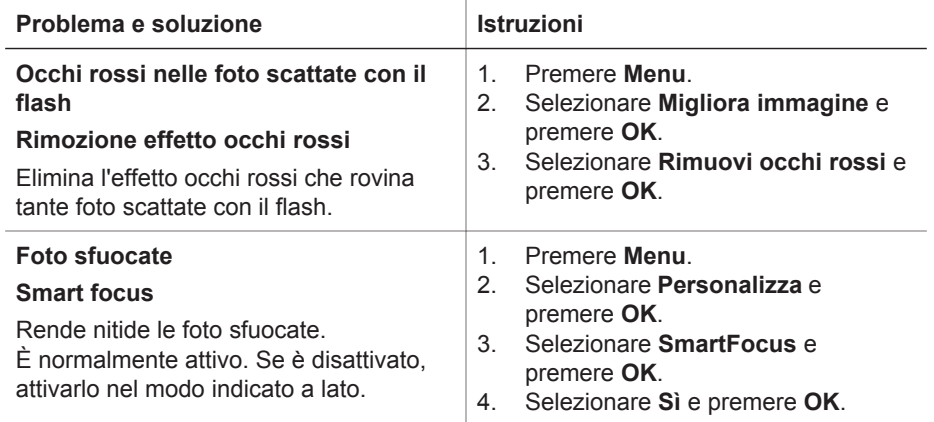

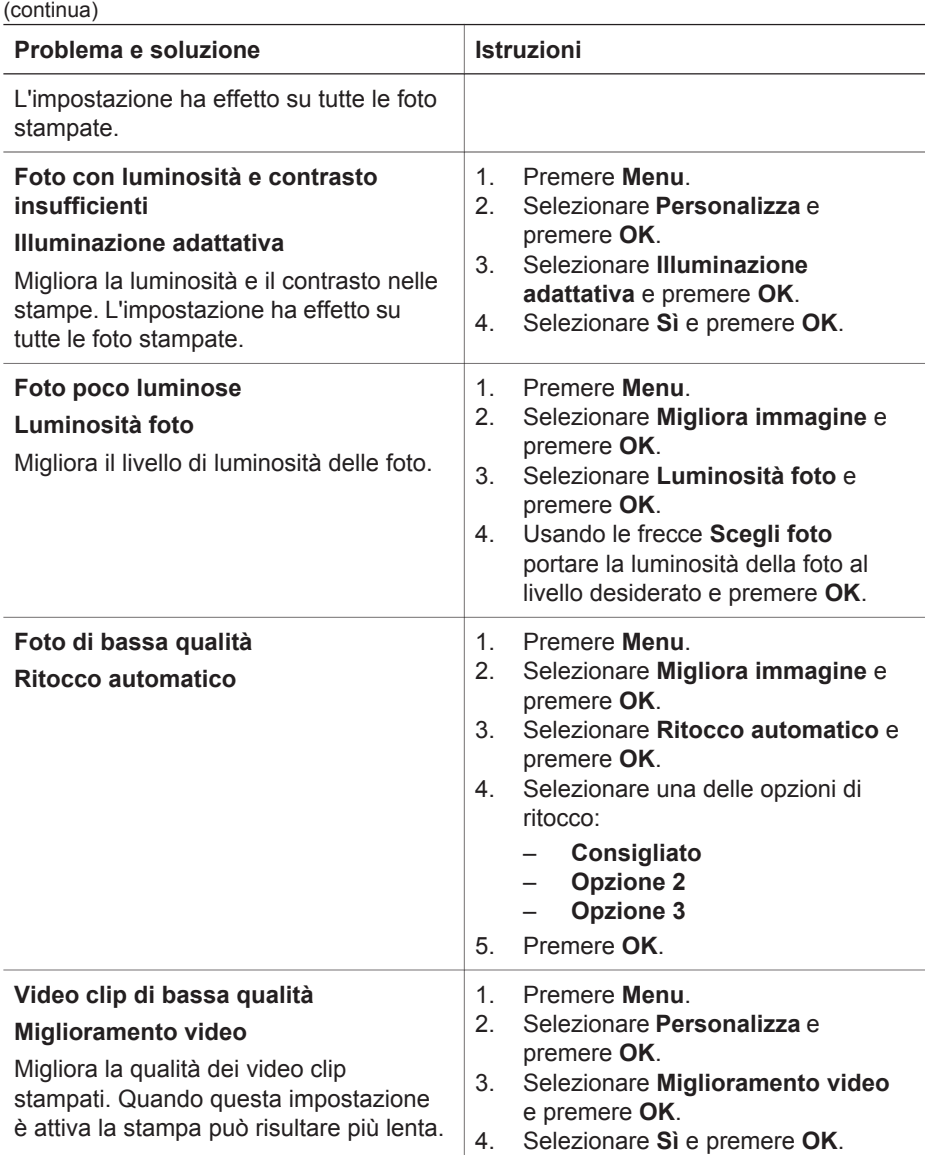

### **Spazio alla creatività!**

La stampante offre un'ampia scelta di strumenti ed effetti che consentono di rielaborare le foto con fantasia. Le impostazioni non modificano la foto originale. Esse influiscono solo sulla stampa.

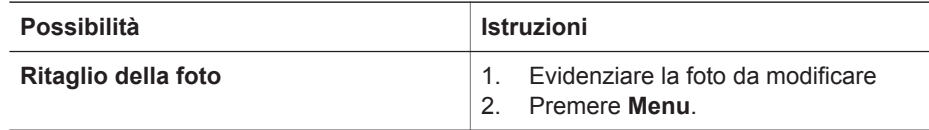

(continua)

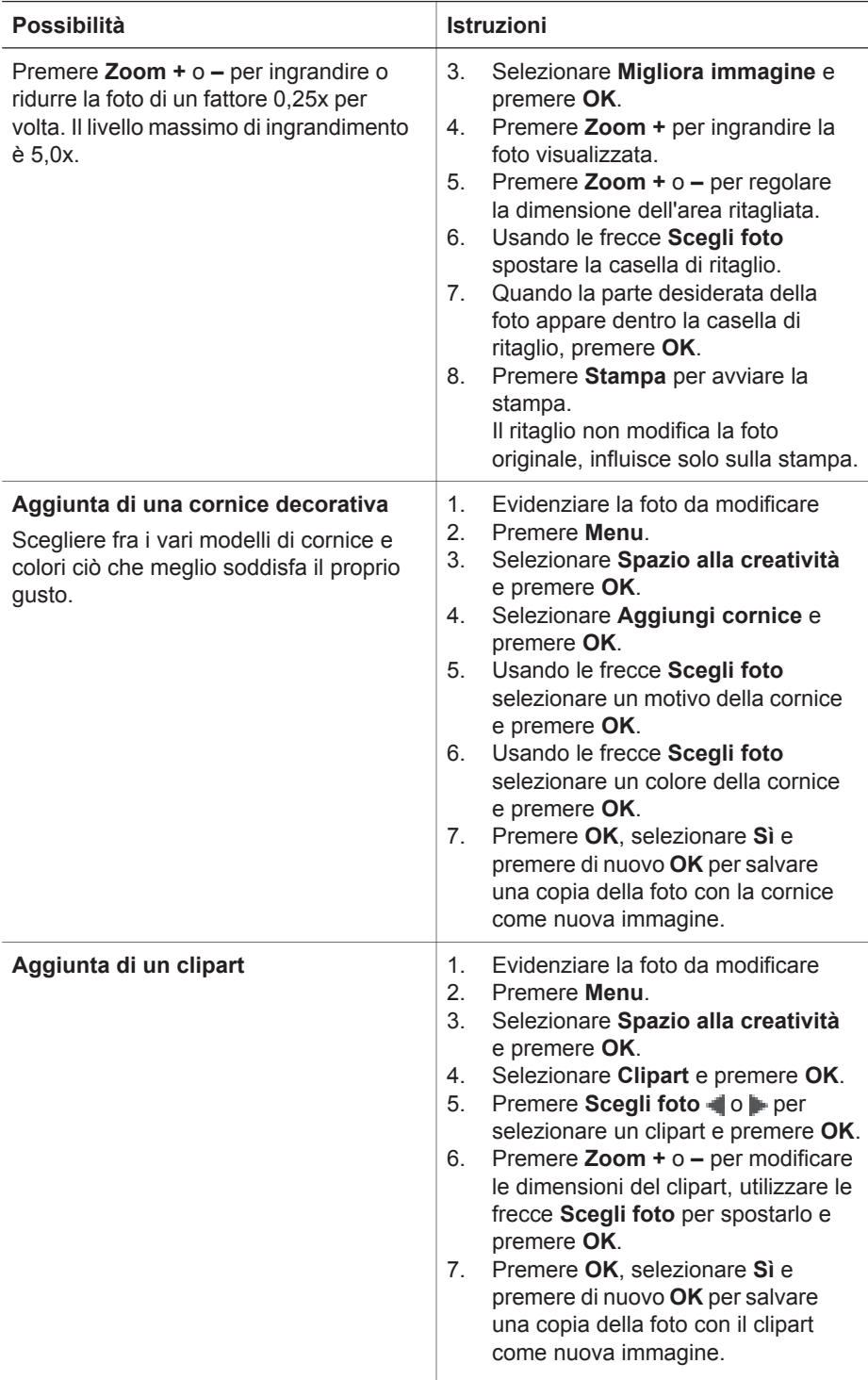

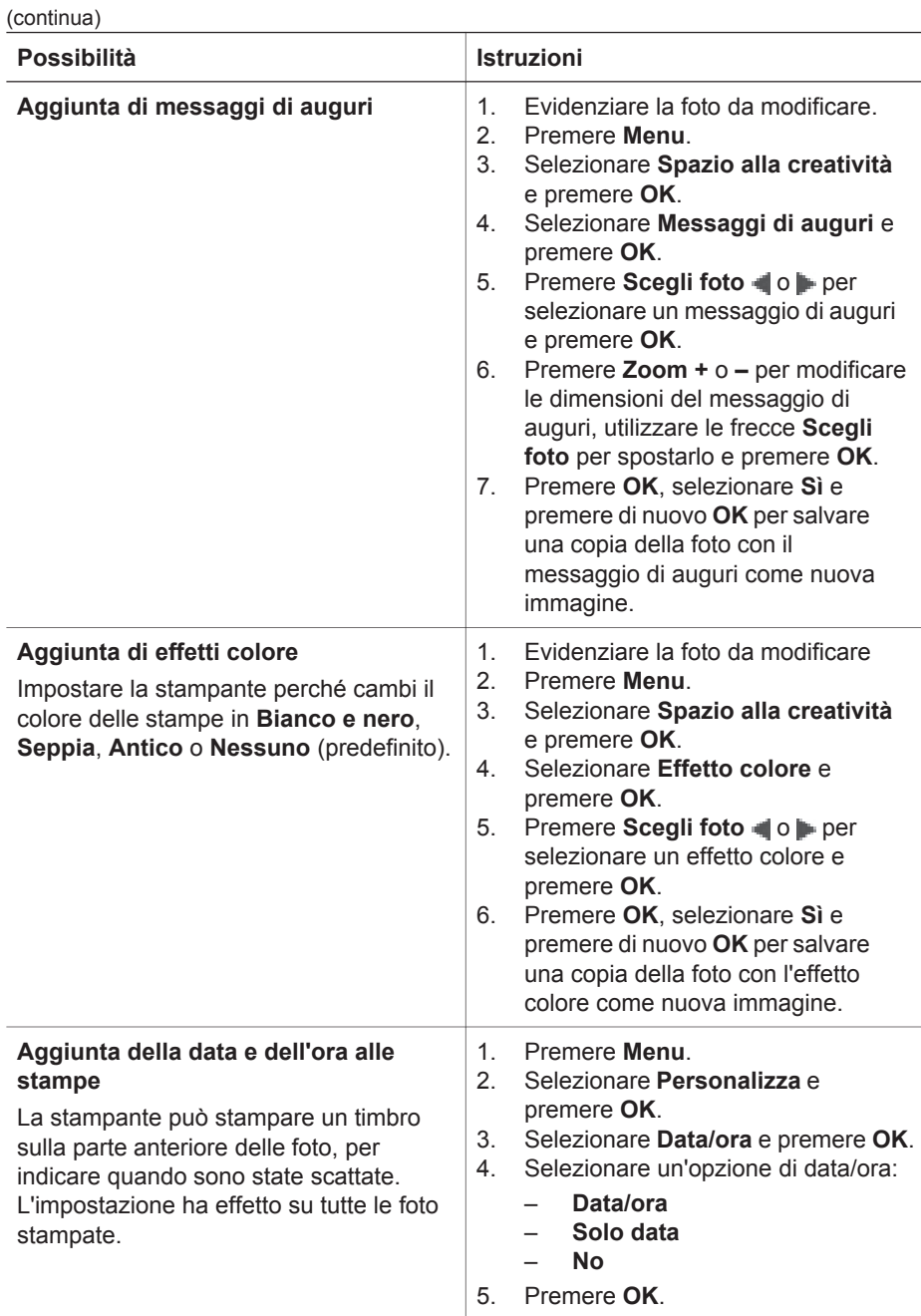

### **Stampa delle foto**

La stampa delle foto avviene in tre fasi: selezione del layout, impostazione della qualità di stampa e scelta del metodo di stampa.

### **Selezione di un layout**

È possibile scegliere tra numerosi layout di stampa.

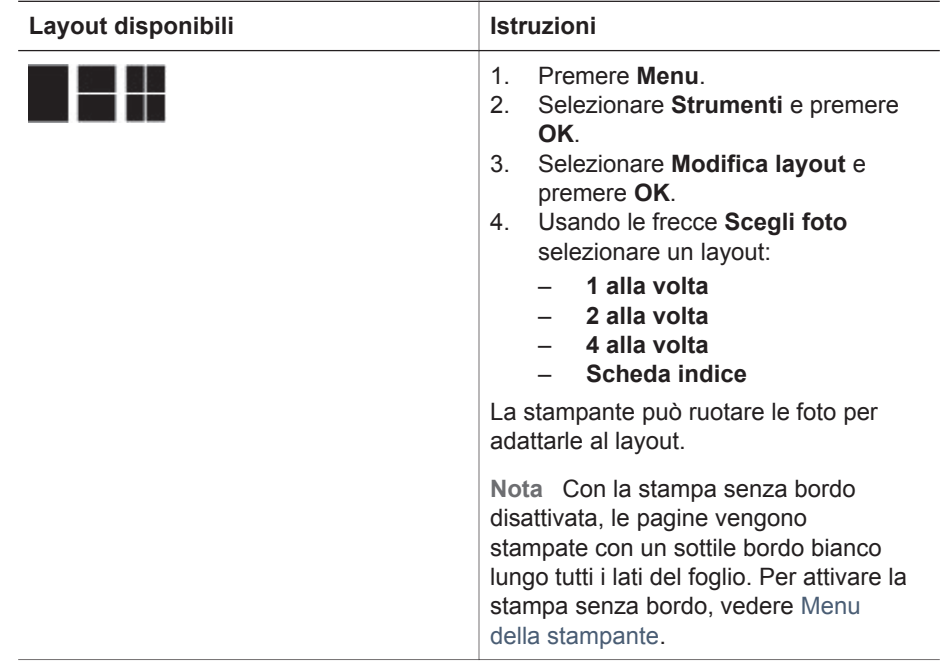

### **Impostazione della qualità di stampa**

L'impostazione predefinita della stampante è Ottima e produce stampe della migliore qualità. Con la qualità Normale si risparmia inchiostro e la stampa è più veloce.

#### **Per passare alla qualità di stampa Normale**

- 1. Premere **Menu**.
- 2. Selezionare **Strumenti** e premere **OK**.
- 3. Selezionare **Qualità di stampa** e premere **OK**.
- 4. Selezionare **Normale** e premere **OK**.

Alla prossima stampa la qualità tornerà a essere Ottima.

### **Selezione di un metodo di stampa**

La stampante fotografica compatta HP Photosmart 470 series consente di stampare da una scheda di memoria, da una fotocamera digitale o da un iPod HP o direttamente dal disco rigido della stampante.

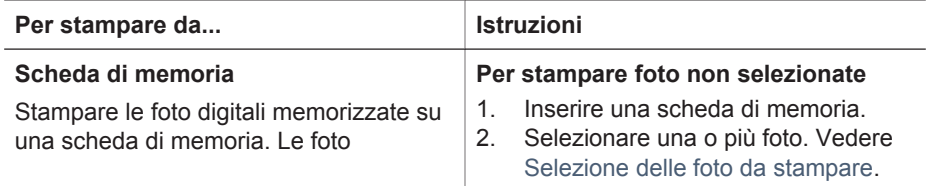

<span id="page-41-0"></span>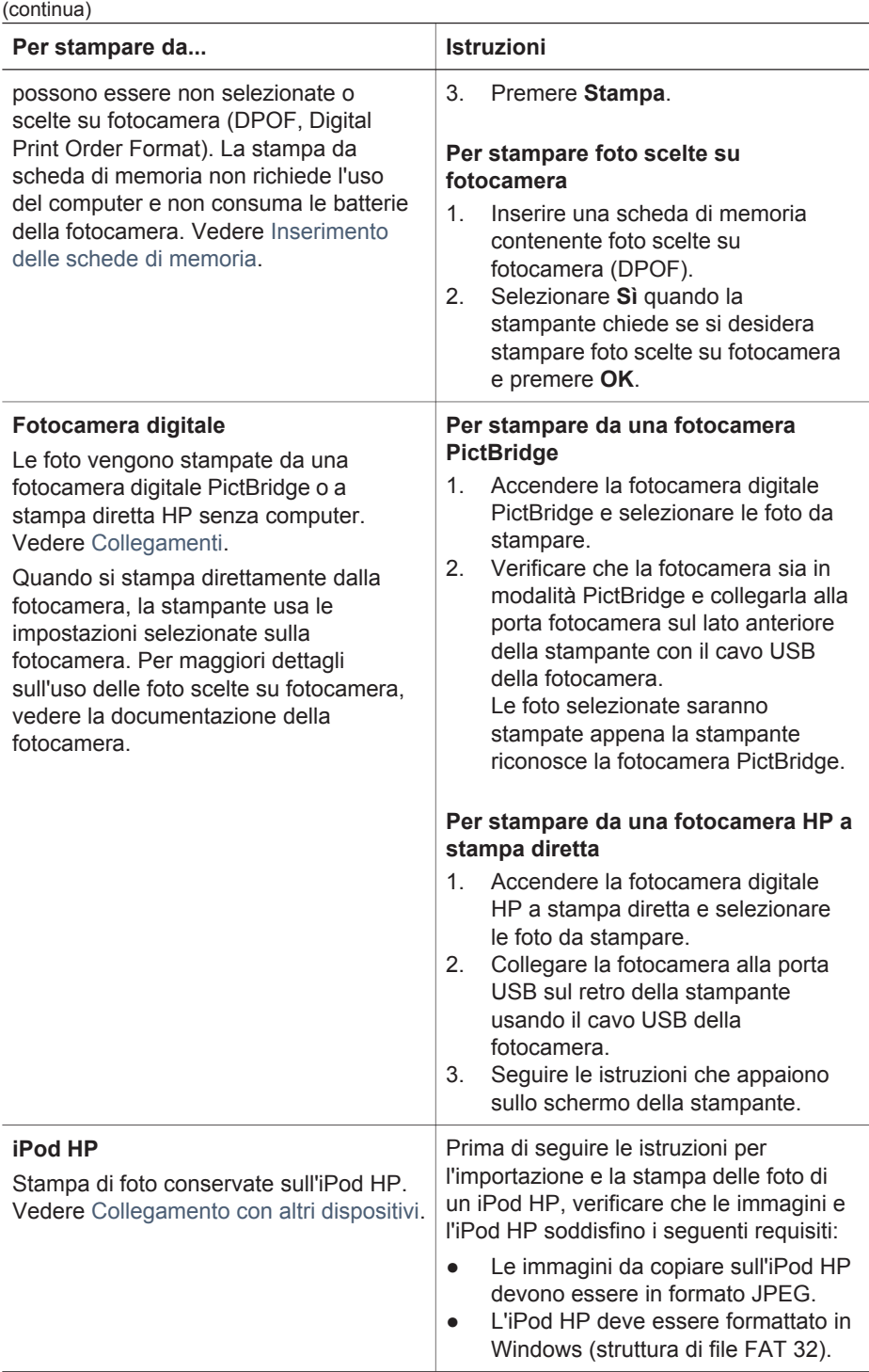

<span id="page-42-0"></span>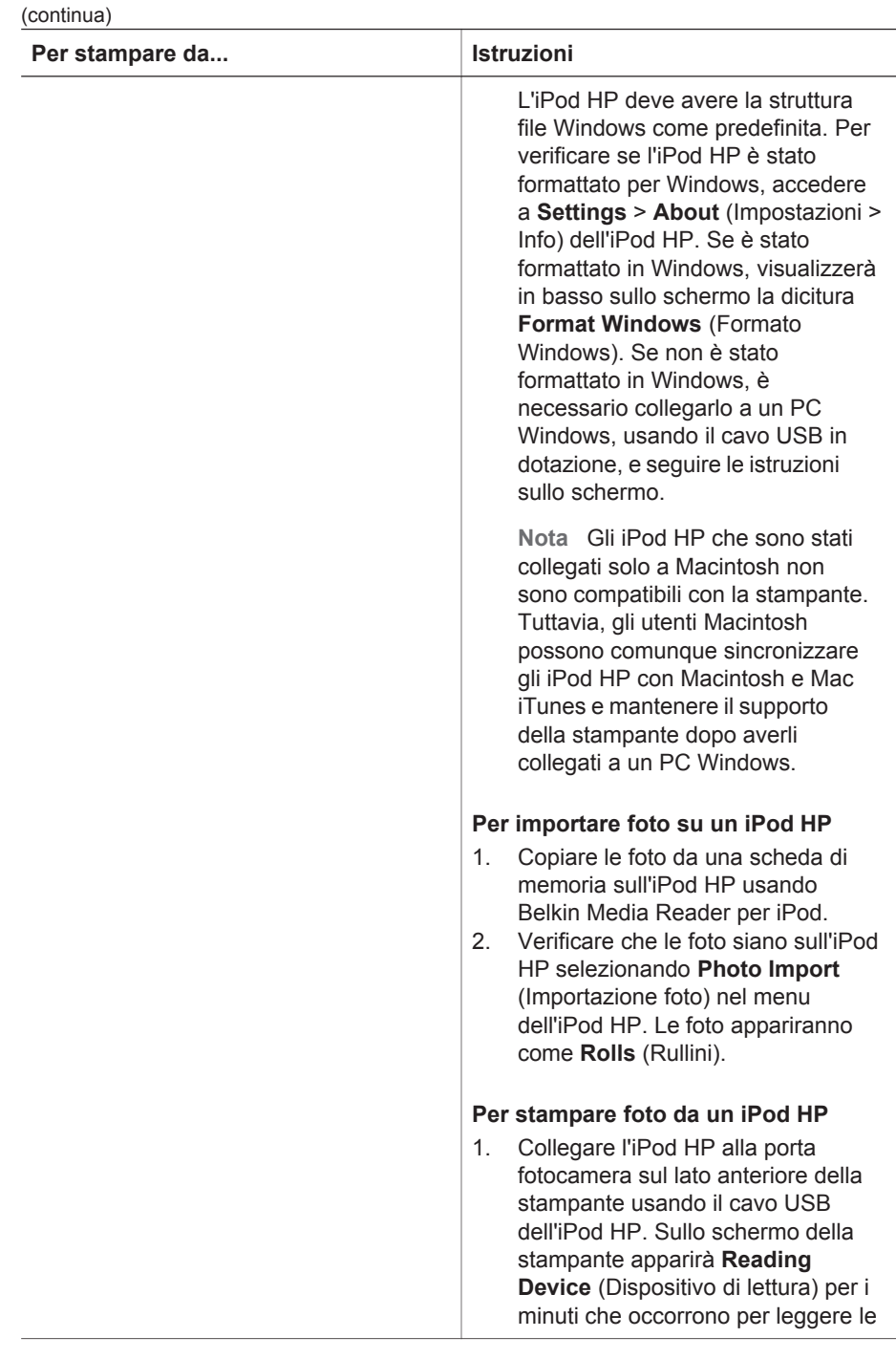

<span id="page-43-0"></span>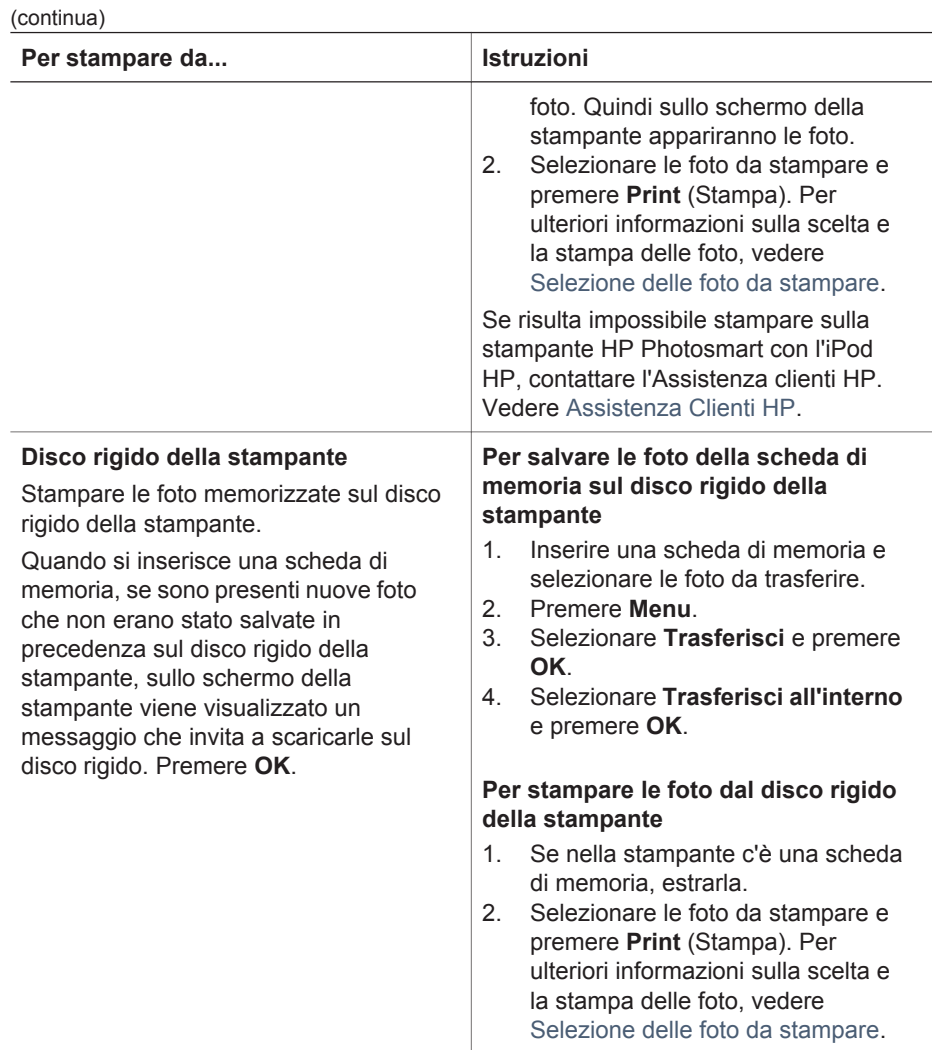

# <span id="page-44-0"></span>**4 Collegamenti**

La stampante permette di restare collegati ad altri dispositivi e ad amici e familiari.

### **Collegamento con altri dispositivi**

La stampante permette di collegarsi a computer e altri dispositivi in vari modi. Ogni tipo di collegamento permette di fare cose diverse.

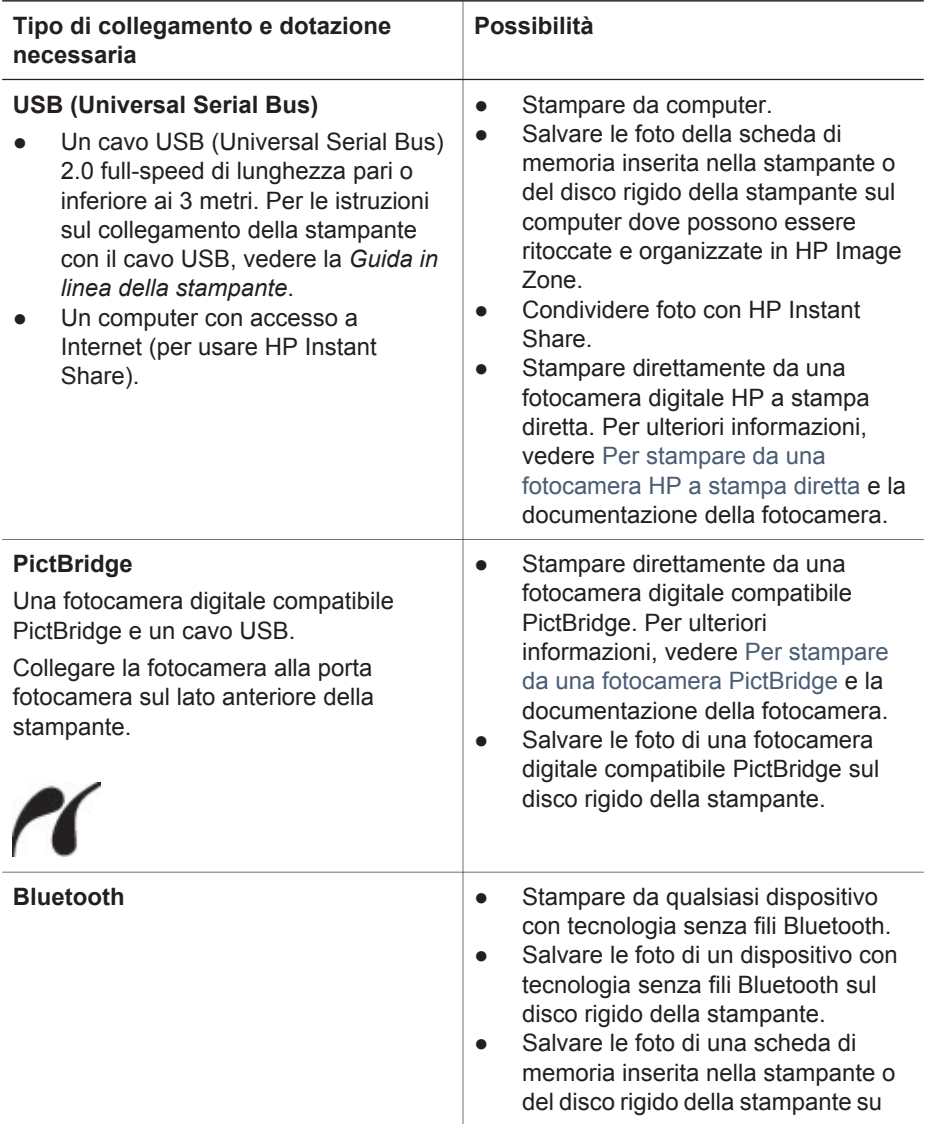

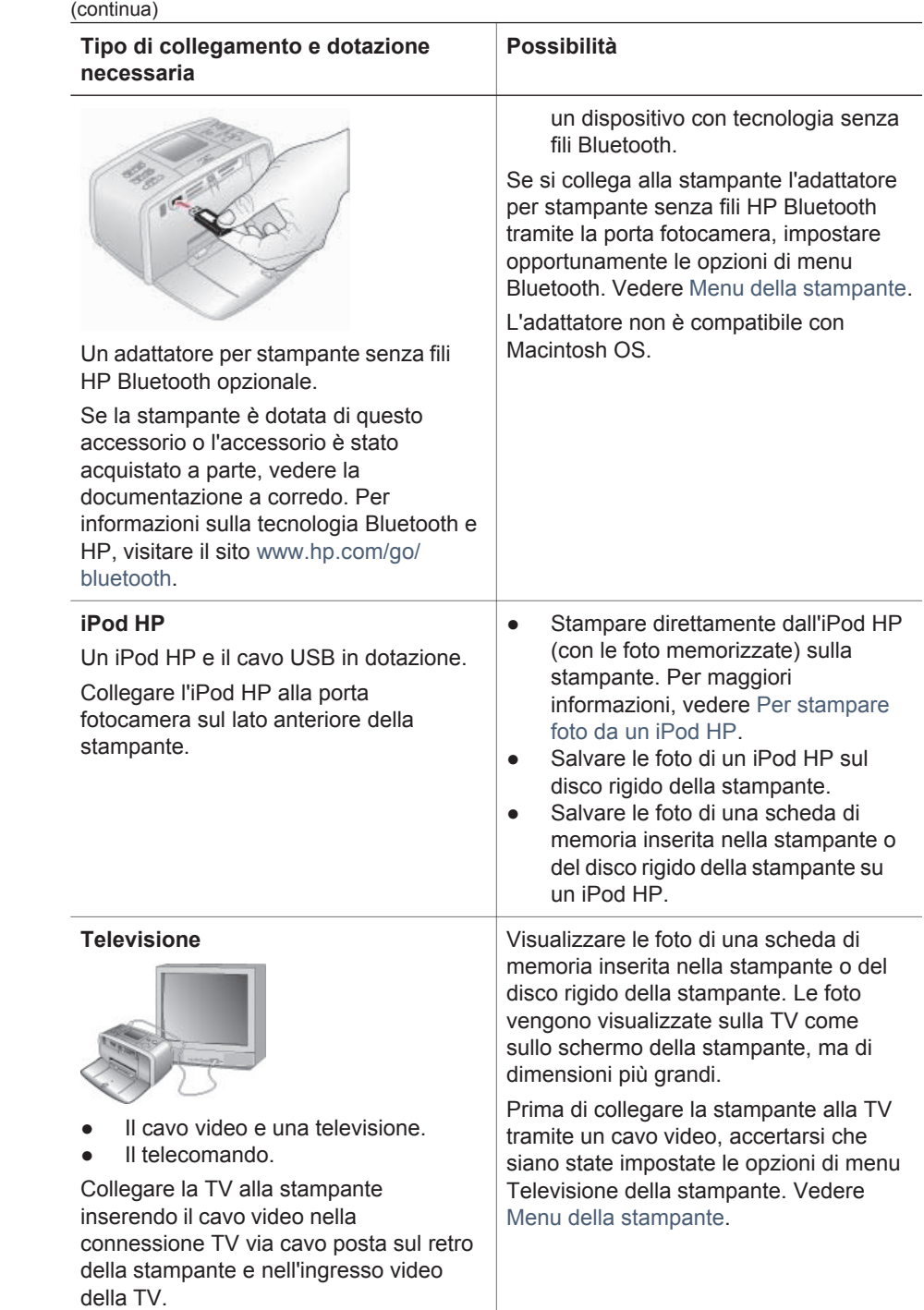

### **Collegamento tramite HP Instant Share**

HP Instant Share permette di condividere foto con amici e familiari tramite e-mail, album in linea e un servizio di fotoritocco in linea. La stampante deve essere collegata tramite cavo USB a un computer con accesso a Internet e avere tutto il software HP installato. Se ci cerca di usare HP Instant Share senza il software necessario, un messaggio chiederà di intervenire opportunamente.

### **Per usare HP Instant Share**

- 1. Inserire una scheda di memoria e selezionare le foto desiderate.
- 2. Premere **Menu**, selezionare **Strumenti** e premere **OK**.
- 3. Selezionare **HP Instant Share** e premere **OK**.
- 4. Seguendo le istruzioni sul computer, condividere le foto selezionate con le persone prescelte.

Per informazioni sull'uso di HP Instant Share, vedere la Guida in linea di HP Image Zone.

## <span id="page-48-0"></span>**5 Manutenzione e trasporto della stampante**

La stampante fotografica compatta HP Photosmart 470 series non ha bisogno di molta manutenzione. Per allungare la durata della stampante e dei suoi materiali di consumo e per stampare sempre foto di altissima qualità, seguire i consigli riportati in questo capitolo.

### **Pulizia e manutenzione della stampante**

Tenere la stampante e le cartucce sempre pulite e ben conservate adottando le semplici procedure descritte nei prossimi paragrafi.

### **Pulizia esterna della stampante**

- 1. Spegnere la stampante e scollegare il cavo di alimentazione sul retro.
- 2. Se nella stampante è stata installata la batteria interna di HP Photosmart opzionale, estrarla e chiudere lo sportello del vano batteria.
- 3. Per pulire l'esterno della stampante, usare un panno morbido leggermente inumidito con acqua.

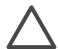

**Avvertimento 1** Non usare alcun tipo di soluzione detergente. I detergenti domestici e tutti gli altri in commercio possono danneggiare il rivestimento esterno della stampante.

**Avvertimento 2** Non pulire l'interno della stampante. Evitare che i prodotti liquidi penetrino al suo interno.

### **Pulizia automatica della cartuccia**

Se sulle foto si notano righe bianche o strisce di un solo colore, significa che la cartuccia ha bisogno di essere pulita. Non pulire la cartuccia più del necessario perché la pulizia richiede un certo consumo d'inchiostro.

- 1. Premere **Menu**.
- 2. Selezionare **Strumenti** e premere **OK**.
- 3. Selezionare **Pulisci cartuccia** e premere **OK**.
- 4. Seguendo le istruzioni a video, inserire della carta in modo che dopo la pulizia la stampante possa stampare una pagina di prova. Per conservare la carta fotografica, usare carta comune o schede.
- 5. Premere **OK** per avviare la pulizia della cartuccia.
- 6. Al termine della pulizia e della stampa della pagina di prova, la stampante chiede se si desidera **Continuare con il secondo livello di pulizia**. Controllare la pagina di prova e selezionare una delle opzioni seguenti:
	- Se sulla pagina di prova compaiono strisce bianche o mancano colori, ripetere la pulizia. Selezionare **Sì** e premere **OK**.
		- Se la qualità di stampa risulta soddisfacente, selezionare **No** e premere **OK**.

La pulizia della cartuccia può essere ripetuta tre volte. Ciascuna pulizia successiva è più approfondita e utilizza maggiore inchiostro.

<span id="page-49-0"></span>Se al termine di tutti e tre i livelli di pulizia, eseguiti con questa procedura, si continuano a notare striature bianche o assenza di colore sulla pagina di prova, significa che la cartuccia è da sostituire.

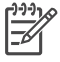

**Nota** Le striature bianche o l'assenza di colore possono essere causate anche da eventuali urti subiti dalla cartuccia o dalla stampante. Il problema è temporaneo e si risolve in 24 ore.

### **Stampare una pagina di prova**

La pagina di prova va stampata prima di contattare l'Assistenza clienti HP. La pagina di prova contiene informazioni diagnostiche che possono aiutare i tecnici dell'Assistenza Clienti HP a risolvere i problemi. Osservando lo schema degli ugelli è possibile controllare il livello dell'inchiostro e le condizioni della cartuccia. Se nello stampato risultano linee o colori mancanti, provare a pulire la cartuccia. Per maggiori informazioni, vedere [Pulizia automatica della cartuccia.](#page-48-0)

- 1. Premere **Menu**.
- 2. Selezionare **Strumenti** e premere **OK**.
- 3. Selezionare **Stampa pagina di prova** e premere **OK**.
- 4. Seguendo le istruzioni a video, inserire la carta, in modo che la stampante possa stampare una pagina di prova. Per conservare la carta fotografica, usare carta comune o schede.
- 5. Premere **OK** per avviare la stampa della pagina di prova.

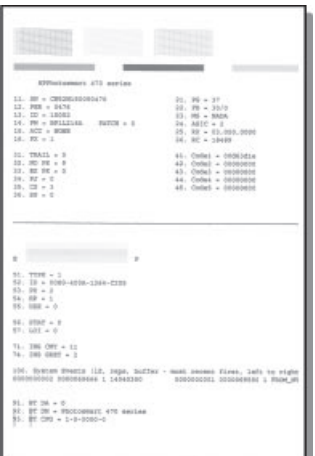

### <span id="page-50-0"></span>**Allineamento della cartuccia**

La prima volta che si installa una cartuccia nella stampante, la stampante viene allineata automaticamente. Se però i colori risultano non allineati o se la pagina di allineamento non viene stampata correttamente dopo l'installazione della nuova cartuccia, allineare la cartuccia nel modo qui descritto.

- 1. Premere **Menu**.
- 2. Selezionare **Strumenti** e premere **OK**.
- 3. Selezionare **Allinea cartuccia** e premere **OK**.
- 4. Seguendo le istruzioni visualizzate, inserire la carta, in modo che la stampante possa stampare una pagina di allineamento. Per conservare la carta fotografica, usare carta comune o schede.
- 5. Premere **OK** per avviare l'allineamento della cartuccia. Al termine dell'allineamento della cartuccia, la stampante stampa una pagina per confermare l'avvenuto allineamento.

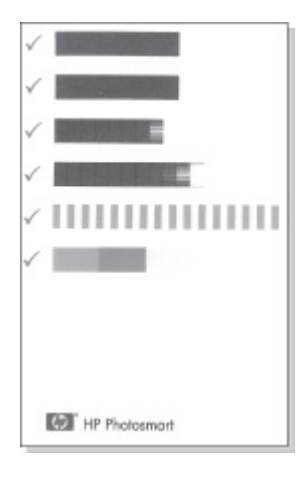

- I segni di spunta indicano che la cartuccia è stata installata e funziona correttamente.
- Se sulla sinistra di una delle strisce compare una "x", ripetere l'allineamento della cartuccia. Se la "x" compare di nuovo, sostituire la cartuccia.

### **Conservazione della stampante e delle cartucce**

È importante proteggere la stampante e le cartucce conservandole correttamente quando non le si utilizza.

### <span id="page-51-0"></span>**Conservazione della stampante**

La stampante è stata progettata per sopportare periodi di inattività di qualunque durata.

- Se la stampante non deve essere più utilizzata, richiudere gli sportelli dei vassoi di alimentazione e raccolta e abbassare lo schermo della stampante in posizione piatta.
- Conservare la stampante al chiuso, al riparo dei raggi diretti del sole, in ambienti senza bruschi sbalzi di temperatura.
- Se non si utilizzano stampante e cartuccia per oltre un mese, prima di stampare eseguire la pulizia della cartuccia. Per maggiori informazioni, vedere [Pulizia](#page-48-0) [automatica della cartuccia](#page-48-0).

### **Utilizzo della custodia per cartuccia**

Durante l'inattività o il trasporto della stampante, tenere sempre la cartuccia attiva nella stampante. Durante il ciclo di spegnimento la stampante conserva la cartuccia dentro un cappuccio protettivo.

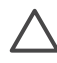

**Avvertimento** Verificare che la stampante completi il ciclo di spegnimento prima di scollegare il cavo di alimentazione o estrarre la batteria interna. In questo modo la stampante conserva correttamente le cartucce.

I suggerimenti che seguono aiutano a conservare correttamente le cartucce HP e garantiscono una qualità di stampa costante.

- La cartuccia tolta dalla stampante deve essere sempre riposta nella sua custodia per evitare che l'inchiostro si secchi. In alcuni paesi la custodia della cartuccia non è inclusa nella stampante, ma è disponibile assieme alla cartuccia HP fotografica grigia acquistabile a parte. In altri paesi, la custodia potrebbe far parte della dotazione della stampante.
- Conservare tutte le cartucce non utilizzate nelle loro confezioni originali sigillate fino al momento dell'utilizzo. Conservare le cartucce a temperatura ambiente (da 15 a 35° C).
- Non staccare il nastro adesivo di plastica dall'ugello dell'inchiostro finché non si è pronti a installare la cartuccia. Se il nastro in plastica è già stato rimosso, non cercare di riapplicarlo sulla cartuccia. L'operazione potrebbe danneggiare la cartuccia.

### **Mantenimento della qualità della carta fotografica**

Per avere sempre i migliori risultati con la carta fotografica, ecco alcuni consigli utili.

### **Conservazione della carta fotografica**

- Conservare la carta fotografica nella sua confezione originale o in una busta di plastica richiudibile.
- Conservare la carta fotografica confezionata al fresco su una superficie piana e asciutta.
- Riporre la carta fotografica inutilizzata nella busta di plastica. La carta lasciata nella stampante o esposta all'aria può arricciarsi.

### **Manipolazione della carta fotografica**

- Tenere sempre la carta fotografica per i bordi per evitare di lasciare impronte.
- Se la carta fotografica ha i bordi arricciati, inserirla in una busta di plastica e piegarla delicatamente nella direzione opposta fino a farla tornare piana.

### **Trasporto della stampante**

La stampante può essere trasportata e installata quasi ovunque. Compagna di viaggio in vacanza o nelle ricorrenze familiari e negli eventi sociali, è in grado di stampare all'istante le foto da condividere con amici e familiari.

Per rendere più facile il trasporto della stampante, sono disponibili i seguenti accessori:

**Batteria interna HP Photosmart**: la batteria ricaricabile permette di stampare ovunque.

### **Per trasportare la stampante**

- 1. Spegnere la stampante.
- 2. Estrarre la scheda di memoria dal suo alloggiamento.
- 3. Estrarre tutta la carta dai vassoi di alimentazione e di raccolta e chiudere gli sportelli di entrambi.
- 4. Abbassare lo schermo della stampante in posizione piatta.

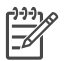

**Nota** Verificare che la stampante abbia completato il ciclo di spegnimento prima di scollegare il cavo di alimentazione. In questo modo la stampante conserva correttamente le cartucce.

- 5. Scollegare il cavo di alimentazione.
- 6. Se la stampante è collegata al computer, scollegare il cavo USB dal computer.
- 7. Trasportare la stampante sempre in piedi.

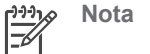

**Nota** Durante il trasporto non togliere la cartuccia.

**Suggerimento** La stampante dispone di una comoda maniglia per

facilitarne il trasporto. Non agitare la stampante durante il trasporto.

Prima di partire controllare di aver preso:

- Carta fotografica HP
- Cavo di alimentazione
- Fotocamera digitale o scheda di memoria con le foto
- Cartucce di scorta (se si prevede di stampare molte foto)
- Accessori opzionali che si prevede di usare, come la batteria o l'adattatore senza fili HP Bluetooth
- Il caso USB e il CD del software della stampante HP Photosmart, se si intende collegare la stampante a un computer
- La Guida d'uso della stampante (questo documento).

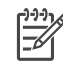

**Nota** Se si preferisce non portare con sé questa guida d'uso, prendere nota dei numeri di parte delle cartucce validi nel paese da visitare o acquistare un numero di cartucce sufficiente.

La stampante HP Photosmart è stata progettata per essere semplice e affidabile. Questo capitolo risponde alle domande più frequenti sull'uso della stampante e sulla stampa senza computer. In particolare la guida contiene informazioni sui seguenti argomenti:

- Problemi hardware della stampante
- [Problemi di stampa](#page-57-0)
- [Problemi di stampa Bluetooth](#page-61-0)
- [Messaggi di errore](#page-62-0)

Per la risoluzione dei problemi relativi all'uso del software della stampante e alla stampa da computer, vedere la HP Photosmart Printer Help. Per informazioni sulla visualizzazione della Guida in linea della stampante, vedere [Documentazione](#page-6-0).

### **Problemi hardware della stampante**

Prima di contattare l'Assistenza clienti HP, leggere questo paragrafo con i consigli per la risoluzione dei problemi o contattare l'assistenza online all'indirizzo [www.hp.com/](http://www.hp.com/support) [support](http://www.hp.com/support).

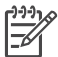

**Nota** Per collegare la stampante al computer, HP raccomanda di usare un cavo USB di lunghezza pari o inferiore ai 3 metri per ridurre i disturbi prodotti da eventuali campi elettromagnetici troppo elevati.

### **La spia di accensione è verde e lampeggia, ma la stampante non stampa.**

### **Soluzione**

- Se la stampante è accesa, è occupata a elaborare le informazioni. Attendere che finisca.
- Se la stampante è spenta, ed è stata installata la batteria interna HP Photosmart, la batteria è in carica.

#### **La spia di accensione è rossa lampeggiante.**

**Causa** La stampante richiede assistenza. Provare a:

### **Soluzione**

- Cercare eventuali istruzioni sullo schermo della stampante. Se c'è una fotocamera digitale collegata alla stampante, controllare anche lo schermo della fotocamera. Se la stampante è collegata al computer, cercare eventuali istruzioni anche sullo schermo del computer.
- Spegnere la stampante. Se nella stampante **non** è stata installata la batteria interna HP Photosmart opzionale, scollegare il cavo di alimentazione della stampante. Attendere 10 secondi quindi ricollegarlo e accendere la stampante. Se nella stampante è stata installata la batteria interna HP Photosmart opzionale, scollegare il cavo di alimentazione della stampante, se collegato,

aprire lo sportello del vano batteria ed estrarre la batteria. Attendere 10 secondi circa, quindi reinstallare la batteria. Se lo si desidera, collegare il cavo di alimentazione. Accendere la stampante.

**La spia di accensione è ambra e lampeggia brevemente dopo lo spegnimento.**

**Soluzione** È l'effetto normale del ciclo di spegnimento. Non segnala problemi alla stampante.

#### **La spia di accensione è color ambra e lampeggia.**

**Causa** La stampante potrebbe avere un guasto. Provare a:

### **Soluzione**

- Cercare eventuali istruzioni sullo schermo della stampante. Se c'è una fotocamera digitale collegata alla stampante, controllare anche lo schermo della fotocamera. Se la stampante è collegata al computer, cercare eventuali istruzioni anche sullo schermo del computer.
- Spegnere la stampante. Se nella stampante **non** è stata installata la batteria interna HP Photosmart opzionale, scollegare il cavo di alimentazione della stampante. Attendere 10 secondi quindi ricollegarlo e accendere la stampante. Se nella stampante è stata installata la batteria interna HP Photosmart opzionale, scollegare il cavo di alimentazione della stampante, se collegato, aprire lo sportello del vano batteria ed estrarre la batteria. Attendere 10 secondi circa, quindi reinstallare la batteria. Se lo si desidera, collegare il cavo di alimentazione. Accendere la stampante.
- Se la spia di accensione è di colore ambra e lampeggia, visitare il sito [www.hp.com/support](http://www.hp.com/support) o contattare l'Assistenza clienti HP.

#### **I pulsanti del pannello di controllo non rispondono.**

**Causa** La stampante potrebbe avere un guasto. Attendere per circa un minuto l'eventuale ripristino della stampante. Se non avviene, provare a:

#### **Soluzione**

Spegnere la stampante.

Se nella stampante **non** è stata installata la batteria interna HP Photosmart opzionale, scollegare il cavo di alimentazione della stampante. Attendere 10 secondi quindi ricollegarlo e accendere la stampante. Se nella stampante è stata installata la batteria interna HP Photosmart opzionale, scollegare il cavo di alimentazione della stampante, se collegato,

aprire lo sportello del vano batteria ed estrarre la batteria. Attendere 10

secondi circa, quindi reinstallare la batteria. Se lo si desidera, collegare il cavo di alimentazione. Accendere la stampante.

Se la stampante non si ripristina, e i pulsanti del pannello di controllo continuano a non rispondere, visitare il sito [www.hp.com/support](http://www.hp.com/support) o contattare l'Assistenza clienti HP.

### **La stampante non trova e quindi non visualizza le foto sulla scheda di memoria.**

### **Soluzione**

- Spegnere la stampante.
- Se nella stampante **non** è stata installata la batteria interna HP Photosmart opzionale, scollegare il cavo di alimentazione della stampante. Attendere 10 secondi quindi ricollegarlo e accendere la stampante. Se nella stampante è stata installata la batteria interna HP Photosmart opzionale, scollegare il cavo di alimentazione della stampante, se collegato, aprire lo sportello del vano batteria ed estrarre la batteria. Attendere 10 secondi circa, quindi reinstallare la batteria. Se lo si desidera, collegare il cavo di alimentazione. Accendere la stampante.
- La scheda di memoria può contenere tipi di file che la stampante non riesce a leggere direttamente.
	- In questo caso, salvare le foto sul computer e stamparle da qui. Per ulteriori informazioni, consultare [Per salvare le foto della scheda di](#page-43-0) [memoria sul disco rigido della stampante](#page-43-0) o la HP Photosmart Printer Help in linea.
	- In seguito, impostare la fotocamera digitale in modo da salvare le foto in un formato che la stampante possa leggere dalla scheda di memoria. Per un elenco dei formati di immagine supportati, vedere [Specifiche.](#page-66-0) Per impostare la fotocamera perché salvi le foto in determinati tipi di file, vedere la documentazione della fotocamera.

### **La stampante è collegata alla presa di alimentazione, ma non si accende.**

### **Soluzione**

- La stampante ha assorbito troppa potenza.
- Se nella stampante **non** è stata installata la batteria interna HP Photosmart opzionale, scollegare il cavo di alimentazione della stampante. Attendere 10 secondi quindi ricollegarlo e accendere la stampante. Se nella stampante è stata installata la batteria interna HP Photosmart opzionale, scollegare il cavo di alimentazione della stampante, se collegato, aprire lo sportello del vano batteria ed estrarre la batteria. Attendere 10 secondi circa, quindi reinstallare la batteria. Se lo si desidera, collegare il cavo di alimentazione. Accendere la stampante.
- La stampante è collegata a una presa multipla che è spenta. Accendere la presa multipla e poi la stampante.

### <span id="page-57-0"></span>**Nella stampante è stata installata la batteria interna HP Photosmart, ma la stampante non si accende con l'alimentazione a batteria.**

### **Soluzione**

- La batteria potrebbe essere scarica. Collegare il cavo di alimentazione della stampante per caricare la batteria. La spia di accensione è verde e lampeggia a indicare che la batteria è in carica.
- Se la batteria è carica, provare a estrarla e a reinstallarla.

**La batteria interna HP Photosmart opzionale è installata nella stampante, ma non si ricarica.**

### **Soluzione**

- Aprire lo sportello del vano batteria. Estrarre la batteria e reinstallarla. Per ulteriori informazioni sull'installazione della batteria, vedere la documentazione che accompagna la batteria.
- Verificare che il cavo di alimentazione della stampante sia saldamente collegato sia alla stampante sia alla presa. Spegnendo la stampante, la spia di accensione diventa verde e lampeggia a indicare la batteria sotto carica.
- Accendere la stampante. L'icona della batteria sotto carica, una saetta, lampeggia sopra l'icona della batteria sullo schermo della stampante a indicare la batteria sotto carica.
- Una batteria scarica si ricarica completamente in circa quattro ore con la stampante non in uso. Se la batteria non si ricarica, sostituirla.

### **La stampante produce strani rumori all'accensione o senza motivo dopo un certo periodo di inattività.**

**Soluzione** La stampante diventa rumorosa dopo lunghi periodi di attività (circa 2 settimane) o quando si stacca e si riattiva l'alimentazione. Si tratta di un fatto normale: la stampante esegue una procedura di manutenzione automatica per assicurare la migliore qualità di stampa.

### **Problemi di stampa**

Prima di contattare l'Assistenza clienti HP, leggere questo paragrafo con i consigli per la risoluzione dei problemi o contattare l'assistenza online all'indirizzo [www.hp.com/](http://www.hp.com/support) [support](http://www.hp.com/support).

### **La stampante non stampa foto senza bordo dal pannello di controllo.**

**Causa** L'opzione stampa senza bordo potrebbe essere disattivata.

**Soluzione** Per riattivare la stampa senza bordo:

- 1. Premere **Menu** per visualizzare il menu della stampante.
- 2. Selezionare **Personalizza** e premere **OK**.
- 3. Selezionare **Senza bordo** e premere **OK**.
- 4. Selezionare **Sì** e premere **OK**.

### **La carta non entra correttamente nella stampante.**

### **Soluzione**

- Verificare che la guida larghezza carta tocchi il bordo della carta senza piegarla.
- $\dot{\mathsf{E}}$  stata caricata troppa carta nel vassoio di alimentazione. Togliere un po' di carta e riprovare.
- Se i fogli di carta aderiscono l'uno all'altro, provare a inserire un foglio per volta.
- Se si utilizza la stampante in un ambiente troppo o troppo poco umido, inserire la carta fino in fondo al vassoio di alimentazione, un foglio alla volta se si tratta di carta fotografica.
- Se la carta fotografica è curvata, inserirla in una busta di plastica e piegarla delicatamente nella direzione opposta alla curvatura fino a farla tornare piana. Se il problema persiste, sostituire la carta. Per informazioni sulla conservazione e l'utilizzo della carta fotografica, vedere [Mantenimento della](#page-51-0) [qualità della carta fotografica](#page-51-0).
- La carta è troppo sottile o troppo spessa. Provare con carta fotografica HP. Per maggiori informazioni, vedere [Scelta del tipo di carta più adatto.](#page-20-0)

### **La foto è stampata storta o non centrata.**

### **Soluzione**

- La carta è stata caricata non correttamente. Riposizionare la carta facendo attenzione che sia orientata correttamente nel vassoio di alimentazione e che la guida larghezza carta tocchi il bordo della risma. Per le istruzioni sul caricamento della carta, vedere [Caricamento della carta](#page-20-0).
- La cartuccia ha bisogno di essere allineata. Per maggiori informazioni, vedere [Allineamento della cartuccia](#page-50-0).

#### **Dalla stampante non esce nessuna pagina.**

### **Soluzione**

- La stampante ha bisogno di assistenza. Cercare eventuali istruzioni sullo schermo della stampante.
- Manca la corrente o la connessione funziona male. Controllare che ci sia corrente e il cavo di alimentazione sia collegato saldamente. Se si utilizza la batteria, controllare che la batteria sia stata installata correttamente.
- Non c'è carta nel vassoio di alimentazione. Controllare che la carta sia stata caricata correttamente nel vassoio di alimentazione. Per le istruzioni sul caricamento della carta, vedere [Caricamento della carta](#page-20-0).
- La carta si è inceppata durante la stampa. Per istruzioni sull'eliminazione degli inceppamenti, leggere il paragrafo che segue.

### **La carta si è inceppata durante la stampa.**

**Soluzione** Cercare eventuali istruzioni sullo schermo della stampante. Per rimuovere la carta inceppata:

- Se la carta è uscita parzialmente sul lato anteriore della stampante, estrarla tirandola verso di sé.
- Se la carta non è uscita sul lato anteriore della stampante, provare a estrarla dal lato posteriore.
	- Togliere la carta dal vassoio di alimentazione quindi spingere in giù il vassoio per aprirlo tutto in posizione orizzontale.
	- Delicatamente tirare la carta inceppata per estrarla dal retro della stampante.
	- Spostare il vassoio di alimentazione verso l'alto finché ritorna scattando nella posizione di caricamento carta.
- Se la carta inceppata non si lascia afferrare:
	- Spegnere la stampante.
	- Se nella stampante **non** è stata installata la batteria interna HP Photosmart opzionale, scollegare il cavo di alimentazione della stampante. Attendere circa 10 secondi e ricollegarlo.
	- Se nella stampante è stata installata la batteria interna HP Photosmart opzionale, scollegare il cavo di alimentazione della stampante, se collegato, aprire lo sportello del vano batteria ed estrarre la batteria. Attendere 10 secondi circa, quindi reinstallare la batteria. Se lo si desidera, collegare il cavo di alimentazione.
	- Accendere la stampante. La stampante cerca la carta lungo il percorso e automaticamente espelle la carta inceppata.
- Premere **OK** per continuare.

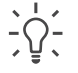

**Suggerimento** Se la carta si inceppa durante la stampa, caricare un foglio di carta fotografica per volta. Spingere la carta fino in fondo al vassoio di alimentazione.

### **Dalla stampante è uscito un foglio bianco.**

### **Soluzione**

- Verificare il livello dell'inchiostro dal menu della stampante. Premere **Menu**, selezionare **Strumenti**, premere **OK**, quindi selezionare **Stato cartuccia**. Se la cartuccia è esaurita, sostituirla. Vedere [Inserimento delle cartucce.](#page-22-0) Stampare una pagina di prova per il controllo della cartuccia. Vedere [Stampare una pagina di prova](#page-49-0).
- Si è avviata la stampa e poi si è annullata l'operazione. Se si è annullata l'operazione prima dell'inizio della stampa della foto, la stampante può avere già caricato la carta in preparazione. La prossima volta, prima di iniziare una nuova stampa, la stampante espellerà la pagina bianca.

### **La foto non è stata stampata secondo le impostazioni predefinite.**

**Soluzione** Si sono modificate le impostazioni di stampa per la foto selezionata. Le impostazioni di stampa applicate a una singola foto sostituiscono le impostazioni predefinite della stampante. Ignorare tutte le impostazioni di stampa applicate alla singola foto, deselezionandola. Per maggiori informazioni, vedere [Selezione delle foto da stampare](#page-32-0).

### **La stampante espelle la carta durante la preparazione alla stampa.**

**Soluzione** La luce diretta del sole può interferire con il funzionamento del sensore automatico della carta. Allontanare la stampante dalla luce diretta del sole.

### **La qualità di stampa è scadente.**

#### **Soluzione**

- La cartuccia potrebbe essere in via di esaurimento. Verificare il livello dell'inchiostro dal menu della stampante. Premere **Menu**, selezionare **Strumenti**, premere **OK**, quindi selezionare **Stato cartuccia**. Se necessario, sostituire la cartuccia. Per maggiori informazioni, vedere [Inserimento delle](#page-22-0) [cartucce](#page-22-0).
- Se per ingrandire la foto si è utilizzato il pulsante **Zoom** sul pannello di controllo della stampante, l'ingrandimento potrebbe essere eccessivo. Premere **Zoom**.
- Potrebbe essere stata scelta una bassa risoluzione sulla fotocamera digitale al momento dello scatto. Per i migliori risultati in futuro, impostare la fotocamera digitale su una risoluzione più alta.
- Verificare che si stia usando il tipo di carta fotografico più adatto. Per i migliori risultati, usare carta fotografica HP. Per maggiori informazioni, vedere [Scelta del tipo di carta più adatto.](#page-20-0)
- Non si sta stampando sul lato di stampa della carta. Controllare che la carta sia stata caricata con il lato di stampa rivolto verso l'alto.
- La cartuccia ha bisogno di essere pulita. Per ulteriori informazioni, vedere [Pulizia automatica della cartuccia](#page-48-0)
- La cartuccia ha bisogno di essere allineata. Per ulteriori informazioni, vedere [Allineamento della cartuccia](#page-50-0)

### **Le foto selezionate per la stampa nella fotocamera non vengono stampate.**

**Soluzione** Alcune fotocamere digitali consentono di selezionare le foto da stampare sia nella memoria interna della fotocamera sia nella scheda di memoria. Se si selezionano le foto nella memoria interna e successivamente si spostano dalla memoria interna della fotocamera alla scheda di memoria, le selezioni non vengono trasferite. Selezionare le foto da stampare dopo averle trasferite dalla memoria interna della fotocamera sulla scheda di memoria.

### <span id="page-61-0"></span>**Problemi di stampa Bluetooth**

Prima di contattare l'Assistenza clienti HP, leggere questo paragrafo con i consigli per la risoluzione dei problemi o contattare l'assistenza online all'indirizzo [www.hp.com/](http://www.hp.com/support) [support](http://www.hp.com/support). Leggere inoltre la documentazione fornita assieme all'adattatore per stampanti senza fili HP Bluetooth e al dispositivo in tecnologia Bluetooth acquistato.

### **Il dispositivo Bluetooth non trova la stampante.**

### **Soluzione**

- Controllare che l'adattatore per stampante senza fili HP Bluetooth sia collegato alla porta fotocamera sul pannello anteriore della stampante. La spia dell'adattatore lampeggia non appena l'adattatore è pronto.
- **Visibilità** Bluetooth è impostata su **Non visibile**. Cambiare l'impostazione in **Visibile a tutti** nel modo seguente:
	- Premere **Menu** per visualizzare il menu della stampante.
	- Selezionare **Bluetooth** e premere **OK**.
	- Selezionare **Visibilità** e premere **OK**.
	- Selezionare **Visibile a tutti** e premere **OK**.
- **Accessibilità** Bluetooth è impostata su **Alta**. Cambiare l'impostazione in **Bassa** nel modo seguente:
	- Premere **Menu** per visualizzare il menu della stampante.
	- Selezionare **Bluetooth** e premere **OK**.
	- Selezionare **Livello di sicurezza** e premere **OK**.
	- Selezionare **Basso** e premere **OK**.
- La passkey (PIN) che il dispositivo con tecnologia Bluetooth usa per la stampante non è corretta. Controllare che nel dispositivo con tecnologia Bluetooth sia immessa la passkey prevista per la stampante.
- La distanza dalla stampante è eccessiva. Avvicinare il dispositivo Bluetooth alla stampante. La massima distanza consigliabile fra il dispositivo in tecnologia Bluetooth e la stampante è 10 metri.

### **Dalla stampante non esce nessuna pagina.**

**Soluzione** La stampante può non riconoscere il tipo di file inviato dal dispositivo con tecnologia senza fili Bluetooth. Per un elenco dei formati di file riconosciuti dalla stampante, vedere [Specifiche.](#page-66-0)

### **La qualità di stampa è scadente.**

**Soluzione** La foto è stata stampata in bassa risoluzione. Per i migliori risultati in futuro, impostare la fotocamera digitale su una risoluzione più alta. Si noti che le foto scattate con fotocamere con risoluzione VGA, come quelle dei telefoni wireless, possono non avere una risoluzione sufficiente per produrre stampe di alta qualità.

### <span id="page-62-0"></span>**Le foto vengono stampate con i bordi.**

**Soluzione** L'applicazione di stampa installata sul dispositivo con tecnologia senza fili Bluetooth può non supportare la stampa senza bordo. Contattare il rivenditore del dispositivo o visitare il suo sito Web dell'assistenza per avere gli ultimi aggiornamenti dell'applicazione di stampa.

### **Il computer non riesce a impostare il nome di dispositivo tramite connessione senza fili Bluetooth.**

**Soluzione** Con un cavo USB collegare il computer alla stampante per impostare il suo nome di dispositivo Bluetooth nella Casella degli strumenti della stampante. Il software della stampate deve essere già stato installato sul computer. Vedere [Installazione del software](#page-72-0) e la Guida in linea della stampante.

### **Messaggi di errore**

Prima di contattare l'Assistenza clienti HP, leggere questo paragrafo con i consigli per la risoluzione dei problemi o contattare l'assistenza online all'indirizzo [www.hp.com/](http://www.hp.com/support) [support](http://www.hp.com/support).

Sullo schermo della stampante possono apparire i messaggi di errore qui elencati. Per risolvere il problema seguire le istruzioni.

### **Messaggio di errore: Carta inceppata. Sbloccarla e premere OK.**

**Soluzione** Per rimuovere la carta inceppata:

- Se la carta è uscita parzialmente sul lato anteriore della stampante, estrarla tirandola verso di sé.
- Se la carta non è uscita sul lato anteriore della stampante, provare a estrarla dal lato posteriore.
	- Togliere la carta dal vassoio di alimentazione quindi spingere in giù il vassoio per aprirlo tutto in posizione orizzontale.
	- Delicatamente tirare la carta inceppata per estrarla dal retro della stampante.
	- Spostare il vassoio di alimentazione verso l'alto finché ritorna scattando nella posizione di caricamento carta.
- Se la carta inceppata non si lascia afferrare:
	- Spegnere la stampante.
	- Se nella stampante **non** è stata installata la batteria interna HP Photosmart opzionale, scollegare il cavo di alimentazione della stampante. Attendere circa 10 secondi e ricollegarlo.
	- Accendere la stampante. La stampante cerca la carta lungo il percorso e automaticamente espelle la carta inceppata.
- Premere OK per continuare.

### **Messaggio di errore: Errore del rilevamento automatico della carta**

**Soluzione** Il sensore automatico della carta è ostruito o danneggiato. Provare ad allontanare la stampante dalla luce diretta del sole, quindi premere **OK** e riprovare a stampare. Se il problema persiste, visitare il sito [www.hp.com/support](http://www.hp.com/support) o contattare l'Assistenza clienti HP.

### **Messaggio di errore: Cartuccia non compatibile. Usare la cartuccia HP prevista.**

**Soluzione** Sostituire la cartuccia con una compatibile con la stampante. Per maggiori informazioni, vedere [Inserimento delle cartucce.](#page-22-0)

### **Messaggio di errore: Supporto cartuccia di stampa bloccato. Sbloccarla e premere OK.**

**Soluzione** Per eliminare ogni ostruzione dal percorso del supporto della cartuccia:

- 1. Aprire lo sportello della cartuccia.
- 2. Rimuovere ogni ostruzione dal percorso del supporto.
- 3. Chiudere lo sportello della cartuccia e premere **OK** per continuare.

### **Messaggio di errore: Il modulo di assistenza cartuccia è bloccato.**

**Soluzione** Il modulo di assistenza cartuccia è il componente collocato al di sotto del supporto della cartuccia che deterge e copre la cartuccia a riposo. Per eliminare l'ostacolo che blocca il modulo di assistenza cartuccia:

- 1. Aprire lo sportello della cartuccia.
- 2. Spingere delicatamente la cartuccia e il suo supporto verso sinistra per accedere al modulo di assistenza.
- 3. Rimuovere l'ostruzione.
- 4. Chiudere lo sportello della cartuccia e premere **OK** per continuare.

#### **Messaggio di errore: Foto danneggiata**

**Causa** Mentre la stampante stampava da una scheda di memoria, è stata inserita un'altra scheda o è stato collegato un dispositivo USB alla porta fotocamera anteriore.

**Soluzione** Inserire una sola scheda di memoria per volta. Non inserire un dispositivo USB mentre si stampa da una scheda di memoria. La foto non è danneggiata.

**Causa** La foto indicata è danneggiata sulla scheda inserita.

**Soluzione** Selezionare e stampare un'altra foto o inserire un'altra scheda di memoria.

### **Messaggio di errore: Errore accesso a scheda. Vedere il manuale utente.**

**Causa** L'errore di accesso alla scheda indica che la scheda di memoria xD-Picture Card è protetta in scrittura. Le schede xD-Picture Card hanno una protezione speciale per la conservazione delle foto.

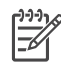

**Nota** Durante la condizione di protezione, la stampante può comunque essere usata per stampare e salvare foto della scheda xD-Picture Card in un posto sicuro, come il disco fisso del computer.

#### **Soluzione**

- Reinserire la scheda xD-Picture Card nella fotocamera e accendere la fotocamera. Nella maggior parte dei casi la fotocamera esegue le modifiche necessarie automaticamente.
- Riformattare la scheda di memoria xD-Picture Card. Per le istruzioni per riformattare la scheda di memoria, vedere la documentazione della fotocamera. Questa operazione cancella le immagini presenti nella scheda di memoria. Per salvarle, trasferirle sul computer prima di riformattare la scheda di memoria. Una volta riformattata la scheda di memoria, ritrasferirvi le foto utilizzando il computer.

# <span id="page-66-0"></span>**7 Specifiche**

Questa parte elenca i requisiti minimi per l'installazione del software della stampante HP Photosmart e alcune specifiche tecniche del prodotto.

### **Requisiti del sistema**

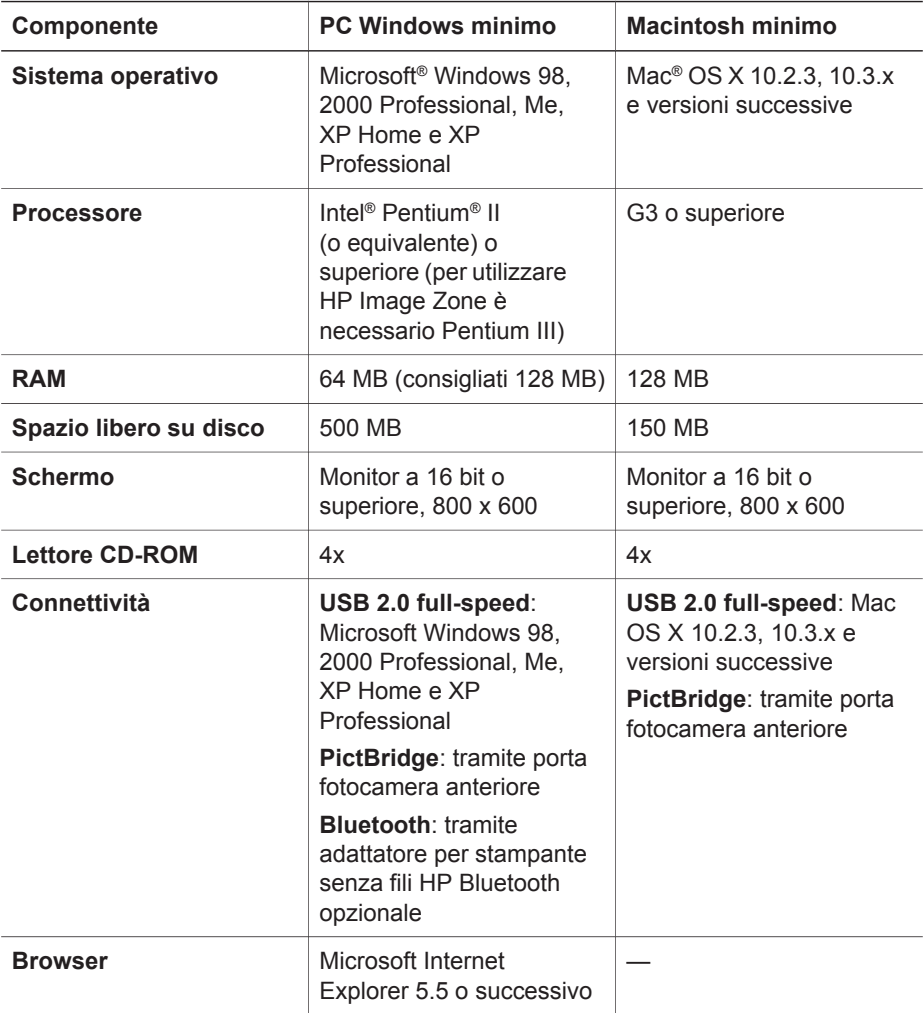

## **Specifiche della stampante**

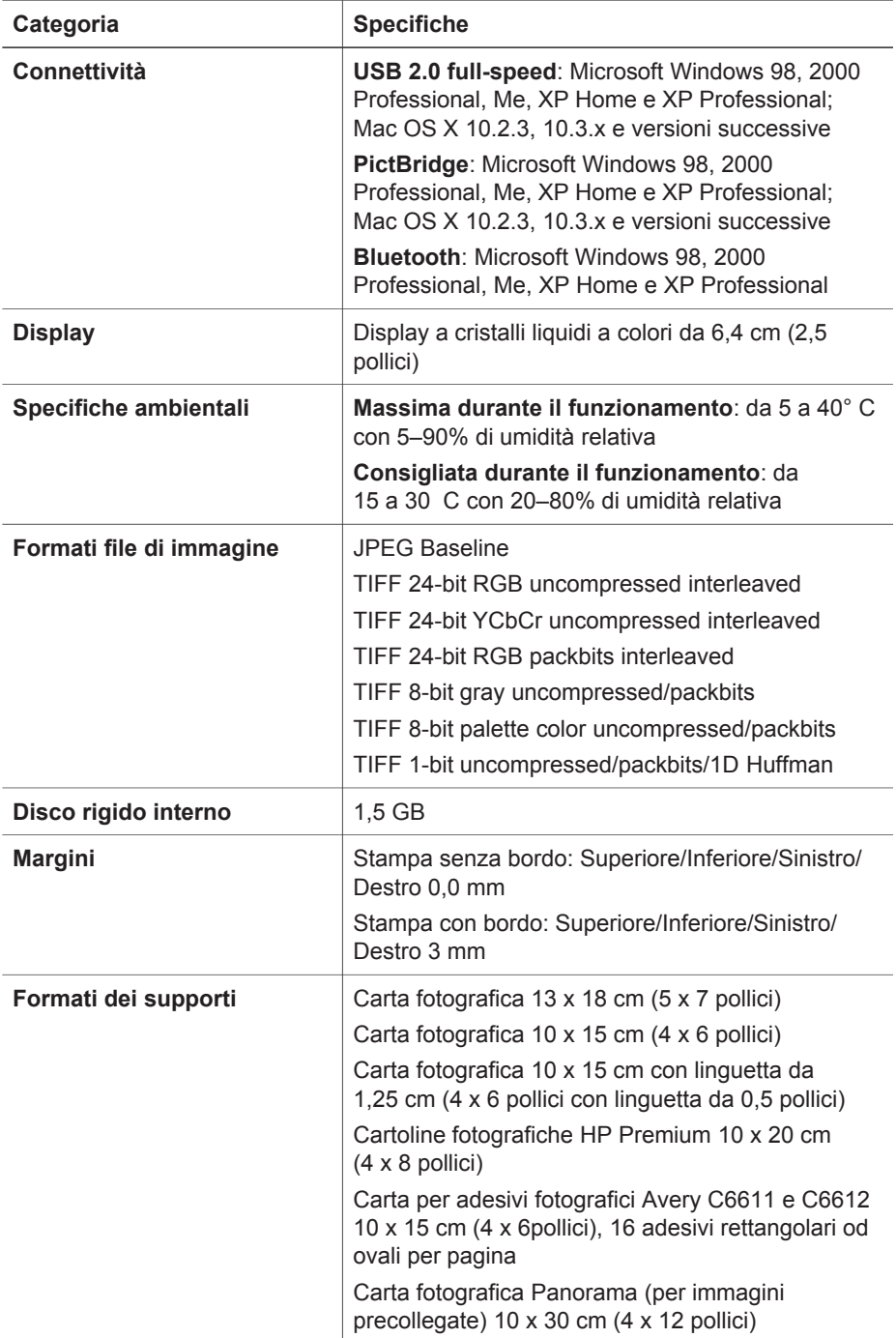

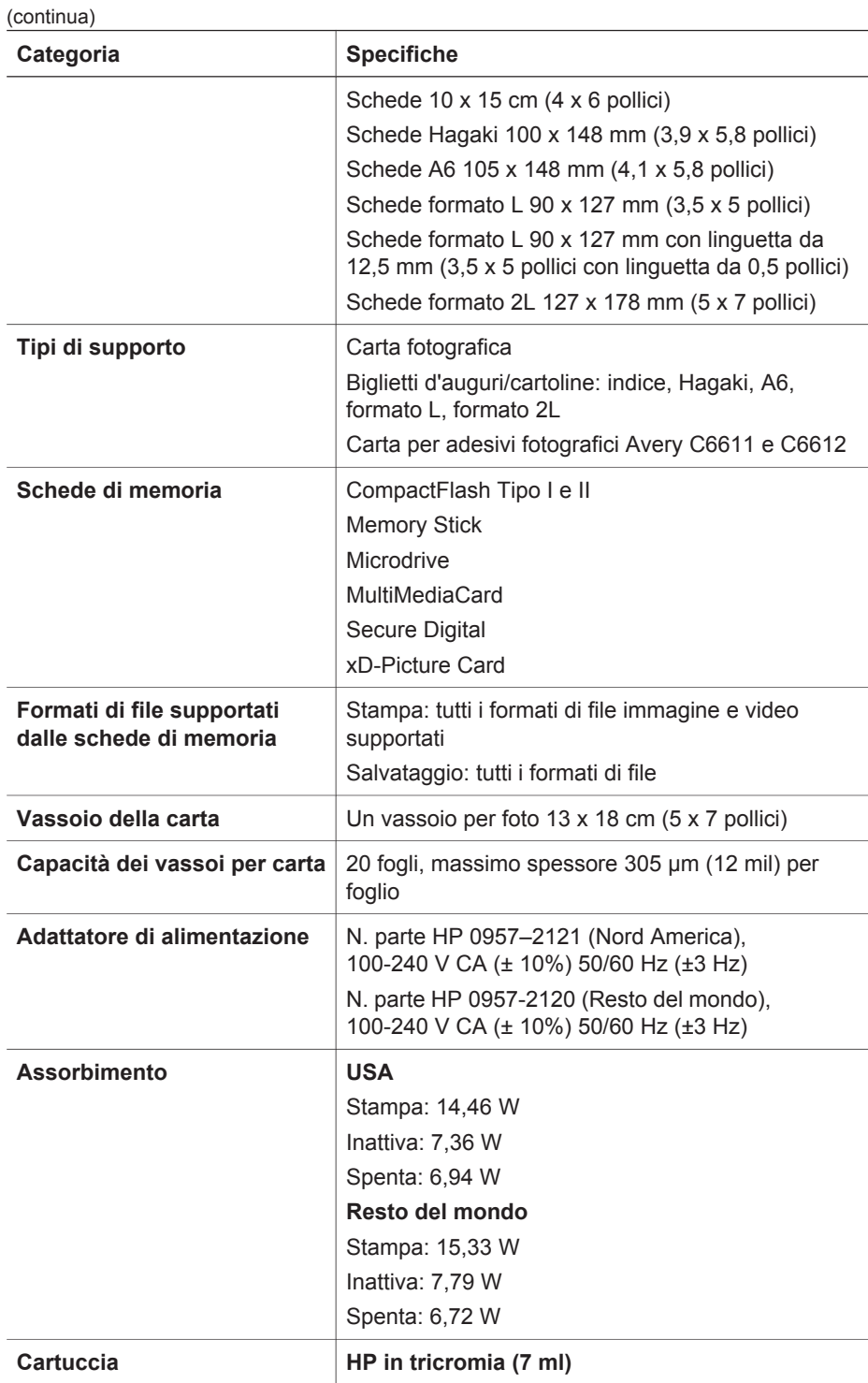

(continua)

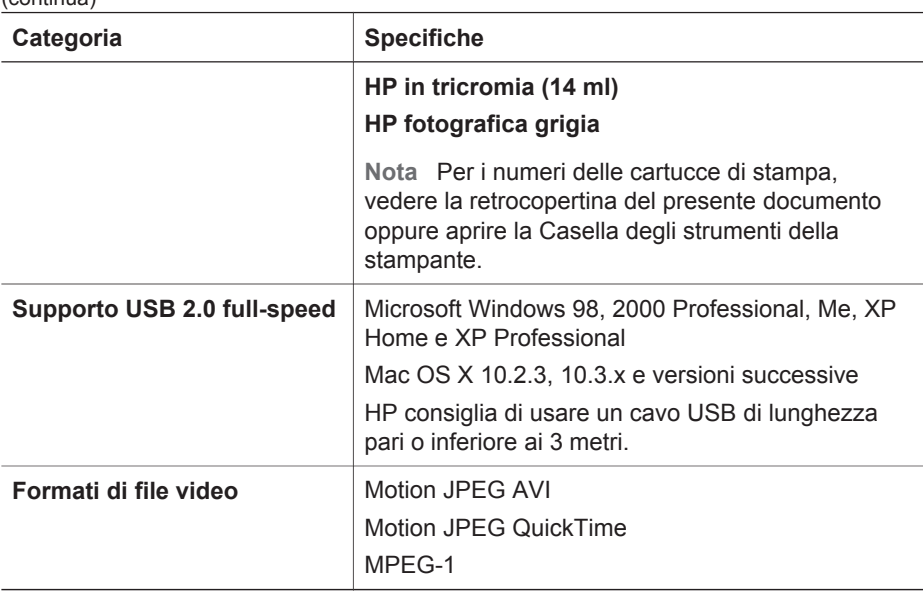

## **8 Assistenza Clienti HP**

<span id="page-70-0"></span>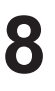

**Nota** Il nome dei servizi di assistenza HP varia in base al paese o area geografica.

In caso di problemi, procedere nel modo qui indicato:

- 1. Consultare la documentazione che accompagna la stampante.
	- **Guida di installazione**: la *Guida di installazione di HP Photosmart 470 series* spiega come installare la stampante e stampare le prime foto.
	- **Guida d'uso**: la *Guida d'uso di HP Photosmart 470 series* è questo documento. La guida descrive le funzioni di base della stampante, spiega come usare la stampante senza computer e contiene informazioni sulla risoluzione dei problemi hardware.
	- **HP Photosmart Printer Help**: la HP Photosmart Printer Help in linea illustra come usare la stampante con il computer e contiene informazioni sulla risoluzione dei problemi software.
- 2. Se non si è in grado di risolvere il problema verificatosi mediante le informazioni contenute nella documentazione, visitare il sito Web all'indirizzo [www.hp.com/](http://www.hp.com/support) [support](http://www.hp.com/support) per effettuare le seguenti operazioni:
	- Consultare le pagine dell'assistenza in linea
	- Inviare un messaggio e-mail ad HP per richiedere risposta ad alcune domande
	- Contattare un esperto HP utilizzando mediante una chat online
	- Verificare la disponibilità di aggiornamenti del software

Le modalità di assistenza e la loro disponibilità variano da paese a paese e da lingua a lingua.

- 3. contattare il proprio rivenditore. Se la stampante ha un guasto hardware, verrà chiesto di riportarla dove è stata acquistata. L'assistenza è gratuita per l'intero periodo di validità della garanzia limitata. Al termine del periodo di garanzia, l'assistenza è a pagamento.
- 4. Se il problema persiste nonostante il ricorso alla Guida in linea della stampante o ai siti Web HP, contattare l'Assistenza clienti HP chiamando il numero del proprio paese. Per un elenco dei numeri di telefono dei vari paesi, vedere l'interno di copertina di questa guida.

### **Assistenza clienti HP al telefono**

Finché la stampante è in garanzia, l'assistenza telefonica è gratuita. Per informazioni, vedere [Garanzia HP](#page-74-0) o visitare il sito [www.hp.com/support](http://www.hp.com/support) per controllare la durata del periodo di assistenza gratuita.

Allo scadere di tale periodo, l'Assistenza HP è soggetta a un costo addizionale. Per conoscere le forme di assistenza disponibili, rivolgersi al proprio rivenditore HP o chiamare il numero dell'assistenza del proprio paese.

Per ricevere assistenza telefonica da HP, chiamare il numero dell'assistenza della propria zona. L'assistenza è soggetta alle tariffe standard.

**Nord America:** chiamare il numero 1-800-HPINVENT (1-800-474-6836). L'assistenza telefonica negli Stati Uniti è disponibile in inglese e spagnolo 24 ore su 24, 7 giorni su 7 (i giorni e l'orario dell'assistenza possono essere modificati senza preavviso).

Durante il periodo di garanzia l'assistenza è gratuita. Al termine di tale periodo è prevista l'applicazione di una tariffa.

**Europa Occidentale:** i clienti in Austria, Belgio, Danimarca, Finlandia, Francia, Germania, Irlanda, Italia, Paesi Bassi, Norvegia, Portogallo, Spagna, Svezia, Svizzera e Regno Unito sono invitati a visitare il sito [www.hp.com/support](http://www.hp.com/support) per accedere ai numeri di telefono del loro paese.

**Altri paesi/aree geografiche:** consultare l'elenco dei numeri di telefono dell'assistenza riportati all'interno della copertina di questa guida.

### **Come effettuare la chiamata**

Chiamare l'Assistenza HP con il computer e la stampante vicini. Tenere pronte le seguenti informazioni:

- Numero di modello (sul lato anteriore della stampante)
- Numero di serie della stampante (sulla base della stampante)
- Sistema operativo del computer
- Versione del software della stampante:
	- **PC Windows:** per vedere la versione del software della stampante, fare clic con il pulsante destro del mouse sull'icona di HP Digital Imaging Monitor nella barra delle applicazioni di Windows, quindi selezionare **Informazioni su**.
	- **Macintosh:** per vedere la versione del software della stampante, usare la finestra di dialogo Stampa.
- Messaggi visualizzati sull'LCD della stampante o sullo schermo del computer.
- Risposte alle seguenti domande:
	- La condizione segnalata si è già presentata altre volte? È possibile ricrearla?
	- Era stato installato nuovo hardware o software sul computer quando la situazione si è presentata?

### **Servizio di riparazione con restituzione a HP (solo Nord America)**

HP si impegna a ritirare il prodotto e a consegnarlo a un Centro di riparazioni centralizzato HP. I costi di spedizione e consegna sono interamente a carico di HP. Il servizio è gratuito per l'intera durata del periodo di garanzia. Il servizio è disponibile solo nel Nord America.

### **Altre garanzie**

A costi aggiuntivi sono disponibili programmi di assistenza più ampi. Visitare il sito [www.hp.com/support](http://www.hp.com/support), selezionare il proprio paese e lingua e cercare le informazioni relative alle garanzie estese nell'area dedicata ai servizi e alle condizioni di garanzia.
# <span id="page-72-0"></span>**A Installazione del software**

Per la stampante è prevista una dotazione software opzionale installabile su computer. Dopo avere installato l'hardware della stampante seguendo le istruzioni della *Guida di installazione*, installare il software seguendo le istruzioni in questo paragrafo.

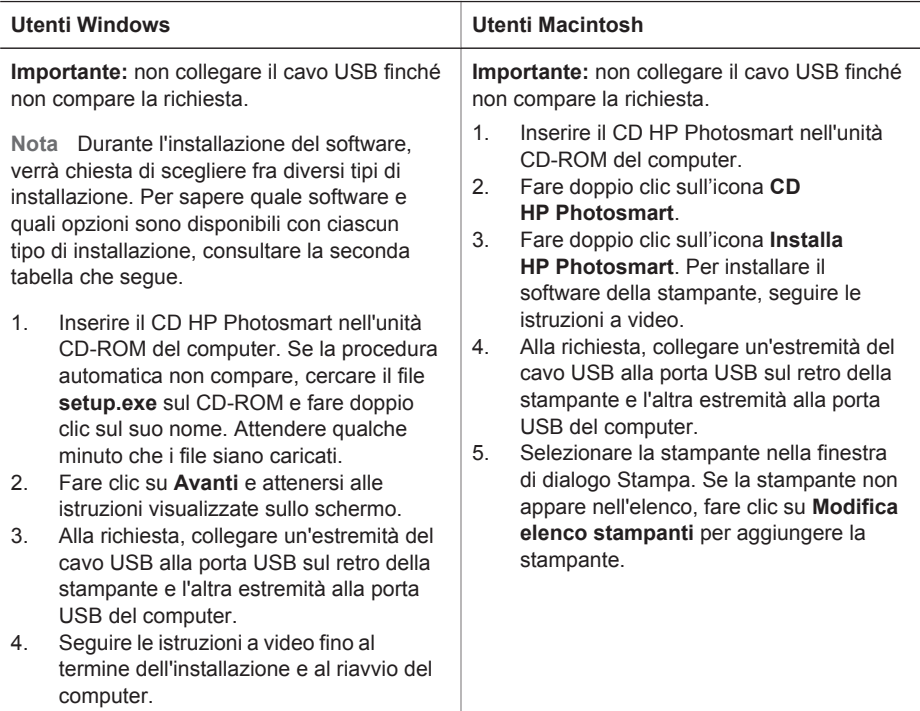

#### **Per gli utenti Windows: Scegliere una delle opzioni di installazione seguenti**

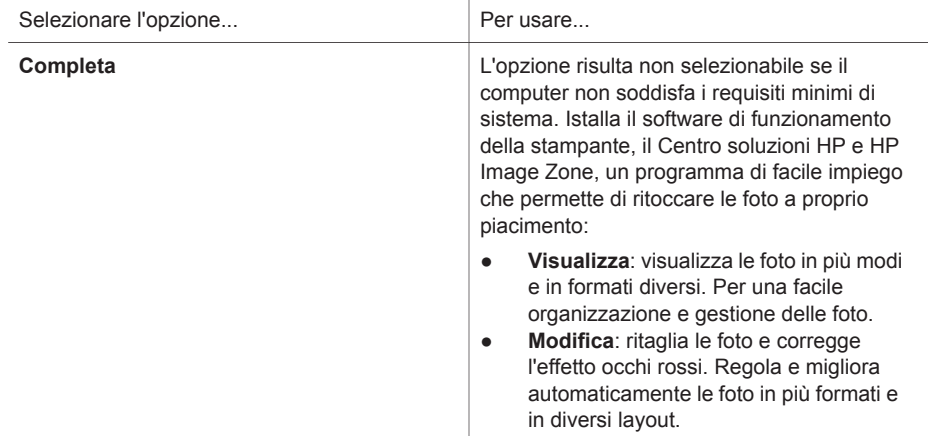

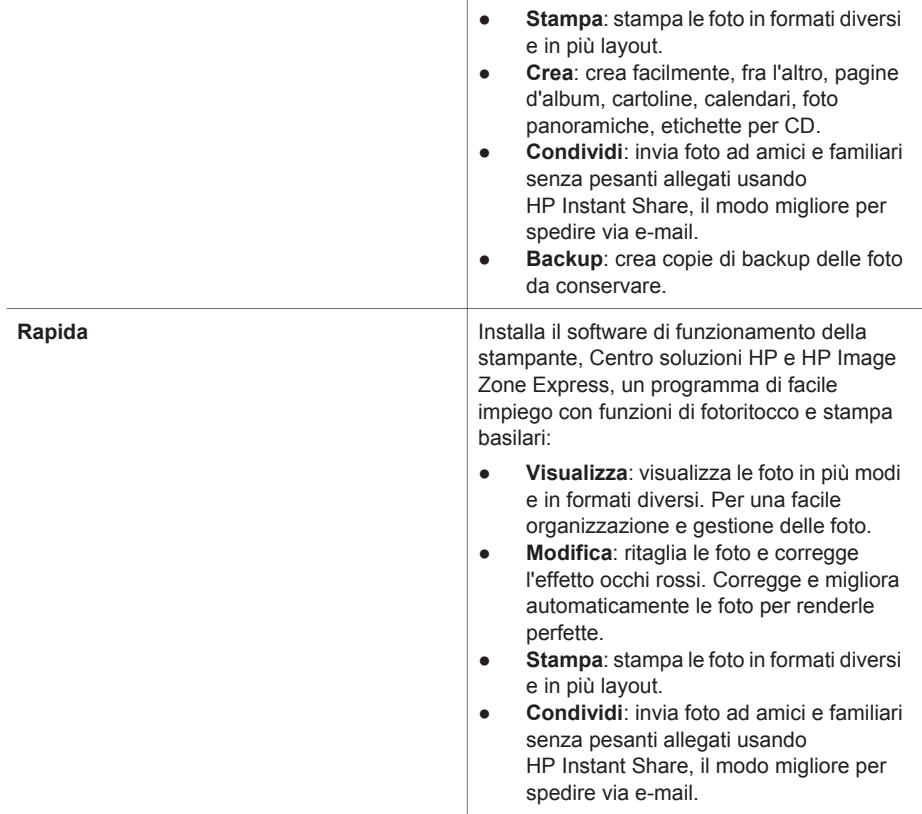

# <span id="page-74-0"></span>**Garanzia HP**

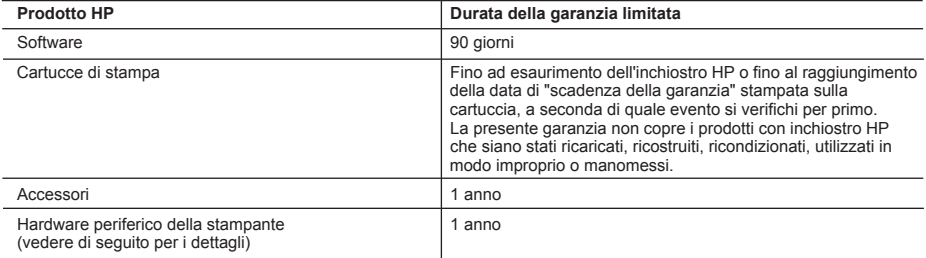

A. Durata della garanzia limitata

- 1. La Hewlett-Packard (HP) garantisce all'utente finale che per il periodo sopra indicato, a partire dalla data dell'acquisto, i prodotti HP specificati sono privi di difetti di materiali e di manodopera. Il cliente è responsabile della conservazione della prova di acquisto.
- 2. Per i prodotti software, la garanzia di HP si applica solo in caso di mancata esecuzione delle istruzioni di
- programmazione. La HP non garantisce che il funzionamento dei prodotti HP sia ininterrotto e privo di errori. 3. La garanzia HP si applica solo agli eventuali difetti derivanti dall'uso normale del prodotto e non da:
	- a. Manutenzione non corretta oppure modifiche improprie o inadeguate;
	- b. Software, interfacce, supporti, parti o componenti non forniti da HP;
	- c. Funzionamento del prodotto fuori delle specifiche di HP;
	- d. Uso improprio o modifiche non autorizzate.
- 4. Per le stampanti HP, l'utilizzo di una cartuccia di inchiostro non HP o di una cartuccia ricaricata non ha effetti sulla garanzia o su eventuali contratti di assistenza con il cliente. Tuttavia, qualora il malfunzionamento o il danneggiamento della stampante sia dovuto all'uso di una cartuccia di stampa non HP o ricaricata, al cliente verranno addebitati i costi di manodopera e di materiale sostenuti per la riparazione.
- 5. Se, durante il periodo della garanzia, HP verrà a conoscenza di un difetto di un prodotto hardware coperto dalla garanzia HP, a sua discrezione HP sostituirà o riparerà il prodotto difettoso.
- 6. Se HP non fosse in grado di riparare o sostituire adeguatamente un prodotto difettoso coperto dalla garanzia HP entro un tempo ragionevole, HP rimborserà il prezzo d'acquisto del prodotto.
- 7. HP non ha alcun obbligo di riparazione, sostituzione o rimborso fino al momento della restituzione del prodotto difettoso.
- 8. I prodotti sostitutivi possono essere nuovi o di prestazioni equivalenti a un prodotto nuovo, purché dotati di funzioni almeno uguali a quelle del prodotto sostituito.
- 9. I prodotti HP possono contenere parti, componenti o materiali ricondizionati equivalenti ai nuovi per prestazioni.
- 10. La garanzia limitata HP è valida in qualunque paese in cui i prodotti HP sopraelencati sono distribuiti da HP. Eventuali contratti per servizi di garanzia aggiuntivi, come l'assistenza 'on-site', possono essere richiesti a un centro di assistenza HP autorizzato che si occupi della distribuzione del prodotto o a un importatore autorizzato.

#### B. Garanzia limitata

IN CONFORMITÀ ALLE DISPOSIZIONI DI LEGGE VIGENTI, È ESCLUSA QUALSIASI GARANZIA O CONDIZIONE, SCRITTA OPPURE VERBALE, ESPRESSA O IMPLICITA DA PARTE DI HP O DI SUOI FORNITORI. HP ESCLUDE SPECIFICATAMENTE QUALSIASI GARANZIA O CONDIZIONE IMPLICITA DI COMMERCIABILITÀ, QUALITÀ SODDISFACENTE E IDONEITÀ AD USO PARTICOLARE.

- C. Responsabilità limitata
	- 1. Le azioni offerte dalla presente garanzia sono le sole a disposizione del cliente.
	- 2. IN CONFORMITÀ ALLE DISPOSIZIONI DI LEGGE VIGENTI, FATTA ECCEZIONE PER GLI OBBLIGHI ESPRESSI SPECIFICAMENTE NELLA PRESENTE GARANZIA HP, IN NESSUN CASO LA HP O I RELATIVI FORNITORI SARANNO RESPONSABILI DI DANNI DIRETTI, INDIRETTI, SPECIALI, ACCIDENTALI O CONSEGUENTI, O ALTRI DANNI DERIVANTI DALL'INADEMPIMENTO DEL CONTRATTO, ILLECITO CIVILE O ALTRO.

- 1. Questa garanzia HP conferisce al cliente diritti legali specifici. Il cliente può anche godere di altri diritti legali che variano da stato a stato negli Stati Uniti, da provincia a provincia in Canada, e da paese/regione a paese/regione nel resto del mondo.
- 2. Laddove la presente garanzia HP risulti non conforme alle leggi locali, essa verrà modificata secondo tali leggi. Per alcune normative locali, alcune esclusioni e limitazioni della presente garanzia HP possono non essere applicabili. Ad esempio, in alcuni stati degli Stati Uniti e in alcuni governi (come le province del Canada), è possibile: a. Impedire che le esclusioni e le limitazioni contenute nella garanzia HP limitino i diritti statutari del consumatore (come avviene nel Regno Unito).
	- b. Limitare la possibilità da parte del produttore di rafforzare tali esclusioni o limitazioni.
	- c. Concedere al cliente diritti aggiuntivi, specificare la durata delle garanzie implicite che il produttore non può escludere o non consentire limitazioni alla durata delle garanzie implicite.
- 3. I TERMINI CONTENUTI NELLA PRESENTE DICHIARAZIONE DI GARANZIA, FATTI SALVI I LIMITI IMPOSTI DALLA LEGGE, NON ESCLUDONO, LIMITANO O MODIFICANO, BENSÌ INTEGRANO, I DIRITTI LEGALI APPLICABILI ALLA VENDITA DEI PRODOTTI HP AI CLIENTI DI TALI PAESI.

#### **Garanzia del Produttore**

Gentile Cliente,

In allegato troverà i nomi e indirizzi delle Società del Gruppo HP che prestano i servizi in Garanzia (garanzia di buon funzionamento e garanzia convenzionale) in Italia.

#### **Oltre alla Garanzia del Produttore, Lei potrà inoltre far valere i propri diritti nei confronti del venditore di tali prodotti, come previsto negli articoli 1519 bis e seguenti del Codice Civile.**

**Italia/Malta:** Hewlett-Packard Italiana S.p.A, Via G. Di Vittorio 9, 20063 Cernusco sul Naviglio

D. Disposizioni locali

Appendice B

# **Indice**

## **A**

accessori [10,](#page-13-0) [49](#page-52-0) adesivi fotografici [32](#page-35-0) allineamento delle cartucce [20,](#page-23-0) [47](#page-50-0) Assistenza Clienti HP [67](#page-70-0)

#### **B**

```
batterie
   fotocamera digitale 37
   modello 10
   vano 8
Bluetooth
   adattatore senza fili 10
   collegamenti alla
     stampante 41
   impostazioni del menu 10
   risoluzione dei problemi 58
```
#### **C**

caricamento della carta [18](#page-21-0) carta acquisto e scelta [17](#page-20-0) caricamento [18](#page-21-0) manutenzione [17](#page-20-0), [48](#page-51-0) risoluzione dei problemi [55](#page-58-0) specifiche [64](#page-67-0) vassoi [4](#page-7-0) cartucce d'inchiostro. *vedere* cartucce di stampa cartucce di stampa allineamento [47](#page-50-0) conservazione [21,](#page-24-0) [48](#page-51-0) inserimento [20](#page-23-0) livello dell'inchiostro, controllo [20](#page-23-0) pulizia [45](#page-48-0) scelta [19](#page-22-0) sostituzione [20](#page-23-0) test [46](#page-49-0) cavo video collegamento della stampante alla TV [41](#page-44-0) colorazione antica [34](#page-37-0) CompactFlash [21](#page-24-0) computer

collegamenti alla stampante [41](#page-44-0) installazione software [69](#page-72-0) requisiti di sistema [63](#page-66-0) stampa dal [3](#page-6-0) conservazione carta fotografica [48](#page-51-0) cartucce di stampa [21,](#page-24-0) [48](#page-51-0) stampante [48](#page-51-0) cornici [34](#page-37-0) custodia trasporto della stampante [49](#page-52-0)

#### **D**

disco rigido della stampante istruzioni per la stampa da [40](#page-43-0) documentazione, stampante [3](#page-6-0)

#### **F**

formati file supportati [22](#page-25-0), [64](#page-67-0) formati JPEG [22](#page-25-0) formato MPEG-1 [22](#page-25-0) formato TIFF [22](#page-25-0) foto cartucce, scelta [19](#page-22-0) colorazione antica [34](#page-37-0) cornici [34](#page-37-0) formati file supportati [22](#page-25-0) Indice [26](#page-29-0) invio tramite e-mail [43](#page-46-0) miglioramento della qualità [33](#page-36-0) presentazione [26](#page-29-0) rimozione effetto occhi rossi [33](#page-36-0) ritaglio [34](#page-37-0) salvataggio su computer [41](#page-44-0) selezione per la stampa [29](#page-32-0) stampa [36](#page-39-0) timbro data e ora [34](#page-37-0) tonalità seppia [34](#page-37-0) visualizzazione [26](#page-29-0) zoom [34](#page-37-0) foto in bianco e nero [19](#page-22-0) foto senza bordi

selezione, layout [37](#page-40-0) stampa con i bordi [59](#page-62-0) foto tessera [32](#page-35-0) fotocamere collegamento alla stampante [41](#page-44-0) foto non stampate [57](#page-60-0) porta [4](#page-7-0) stampa dal [37](#page-40-0) fotocamere digitali. *vedere* fotocamere fotocamere digitali HP a stampa diretta [37](#page-40-0) fotocamere PictBridge [37](#page-40-0)

## **G**

garanzia [71](#page-74-0) Guida. *vedere* risoluzione dei problemi Guida in linea [3](#page-6-0) Guida, in linea [3](#page-6-0)

## **H**

HP Instant Share [41](#page-44-0), [43](#page-46-0)

## **I**

illuminazione adattativa [33](#page-36-0) inceppamenti della carta [56](#page-59-0) indicatori luminosi [6](#page-9-0) inserimento cartucce di stampa [20](#page-23-0) schede di memoria [22](#page-25-0) invio di foto tramite e-mail [43](#page-46-0) iPod HP istruzioni per la stampa da [38](#page-41-0)

#### **L**

layout, selezione [37](#page-40-0) livello dell'inchiostro, controllo [20](#page-23-0), [46](#page-49-0)

#### **M**

Memory Stick [21](#page-24-0) menu, parola chiave [15](#page-18-0) menu, stampante [10](#page-13-0)

messaggi di errore [59](#page-62-0) Microdrive [21](#page-24-0) miniature, stampa [26](#page-29-0) modalità panoramica [31](#page-34-0) MultiMediaCard [21](#page-24-0)

## **P**

pagina di allineamento [47](#page-50-0) pagina di prova [46](#page-49-0) pannello di controllo [6](#page-9-0) parola chiave menu [15](#page-18-0) pulizia cartucce di stampa [45](#page-48-0) stampante [45](#page-48-0)

### **Q**

qualità carta fotografica [48](#page-51-0) foto [33](#page-36-0) risoluzione dei problemi [57](#page-60-0) stampa [37](#page-40-0) stampa pagina di prova [46](#page-49-0)

#### **R**

requisiti di sistema [63](#page-66-0) rimozione delle schede di memoria [24](#page-27-0) rimozione effetto occhi rossi [33](#page-36-0) risoluzione dei problemi Assistenza Clienti HP [67](#page-70-0) Bluetooth [58](#page-61-0) messaggi di errore [59](#page-62-0) problemi della carta [55](#page-58-0) problemi di alimentazione [53](#page-56-0) problemi di qualità [57](#page-60-0) spie lampeggianti [51](#page-54-0) ritaglio delle foto [34](#page-37-0)

#### **S**

salvataggio di foto su computer [41](#page-44-0) schede di memoria inserimento [22](#page-25-0) rimozione [24](#page-27-0) stampa dal [37](#page-40-0) tipi supportati [21](#page-24-0) Secure Digital [21](#page-24-0) Smart focus [33](#page-36-0) software, installazione [69](#page-72-0) sostituzione delle cartucce [20](#page-23-0) specifiche [63](#page-66-0) stampa adesivi fotografici [32](#page-35-0) da computer [3](#page-6-0) da fotocamere [37](#page-40-0) da schede di memoria [37](#page-40-0) foto [36](#page-39-0) foto multiple [29](#page-32-0) foto tessera [32](#page-35-0) in modalità panoramica [31](#page-34-0) indice fotografico [26](#page-29-0) miniature [26](#page-29-0) nuove foto [29](#page-32-0) pagina di prova [46](#page-49-0) più copie [29](#page-32-0) selezione, layout [37](#page-40-0) senza computer [25](#page-28-0) serie di foto [29](#page-32-0) stampante accessori [10](#page-13-0), [49](#page-52-0) avvertenze [4](#page-2-0) collegamento [41](#page-44-0) conservazione [48](#page-51-0) documentazione [3](#page-6-0) menu [10](#page-13-0) messaggi di errore [59](#page-62-0) parti [4](#page-7-0) problemi di alimentazione [53](#page-56-0) pulizia [45](#page-48-0) specifiche [64](#page-67-0) trasporto [49](#page-52-0)

## **T**

tasti [6](#page-9-0) telecomando [9](#page-12-0) timbro data e ora [34](#page-37-0) tonalità seppia [34](#page-37-0) trasporto della stampante [10](#page-13-0), [49](#page-52-0) TV collegamenti alla stampante [41](#page-44-0)

#### **U**

USB (Universal Serial Bus) porta [4](#page-7-0) specifiche [64](#page-67-0) tipo di collegamento [41](#page-44-0)

#### **V**

vassoi, carta [4](#page-7-0) video clip

formati file supportati [22,](#page-25-0) [66](#page-69-0) istruzioni per la stampa di un singolo fotogramma [30](#page-33-0) visualizzazione a 9 [26](#page-29-0) visualizzazione delle foto [26](#page-29-0)

### **X**

xD-Picture Card [21](#page-24-0)

## **Z**

zoom e ritaglio [34](#page-37-0) visualizzazione a 9 [26](#page-29-0)

#### **Regulatory notices**

#### **Hewlett-Packard Company**

This device complies with part 15 of the FCC Rules. Operation is subject to the following two conditions:

- This device may not cause harmful interference, and
- This device must accept any interference received, including interference that may cause undesired operation.

Pursuant to Part 15.21 of the FCC Rules, any changes or modifications to this equipment not expressly approved by Hewlett-Packard Company may cause harmful interference, and void your authority to operate this equipment. Use of a shielded data cable is required to comply with the Class B limits of Part 15 of the FCC Rules.

For further information, contact: Hewlett-Packard Company, Manager of Corporate Product Regulations, 3000 Hanover Street, Palo Alto, CA 94304, (650) 857-1501.

#### **Note**

This equipment has been tested and found to comply with the limits for a Class B digital device, pursuant to part 15 of the FCC rules. These limits are designed to provide reasonable protection against harmful interference in a residential installation. This equipment generates, uses, and can radiate radio frequency energy and, if not installed and used in accordance with the instructions, can cause harmful interference to radio communications. However, there is no guarantee that interference will not occur in a particular installation. If this equipment does cause harmful interference to radio or television reception, which can be determined by turning the equipment off and on, the user is encouraged to try to correct the interference by one or more of the following measures:

- Reorient or relocate the receiving antenna.
- Increase the separation between the equipment and the receiver.
- Connect the equipment into an outlet on a circuit different from that to which the receiver is connected.

Consult the dealer or an experienced radio/TV technician for help.

#### **LED indicator statement**

The display LEDs meet the requirements of EN 60825-1.

```
사용자 안내문 (8금 기기)
이 기기는 비업무용으로 전자파장해검정을 받은
가가로서, 주거지역에서는 물론 모든 시역에서<br>사용할 수 있습니다.
```
この装置は、情報処理装置等電波障害自主規制協議会(VCCI)の基準 に基づくクラスB情報技術装置です。この装置は、家庭環境で使用すること<br>を目的としていますが、この装置がラジオやテレビジョン受信機に近接して 使用されると受信障害を引き起こすことがあります。 取り扱い説明書に従って正しい取り扱いをして下さい。

製品には、同梱された電源コードをお使い下さい。 同梱された電源コードは、他の製品では使用出来ません。